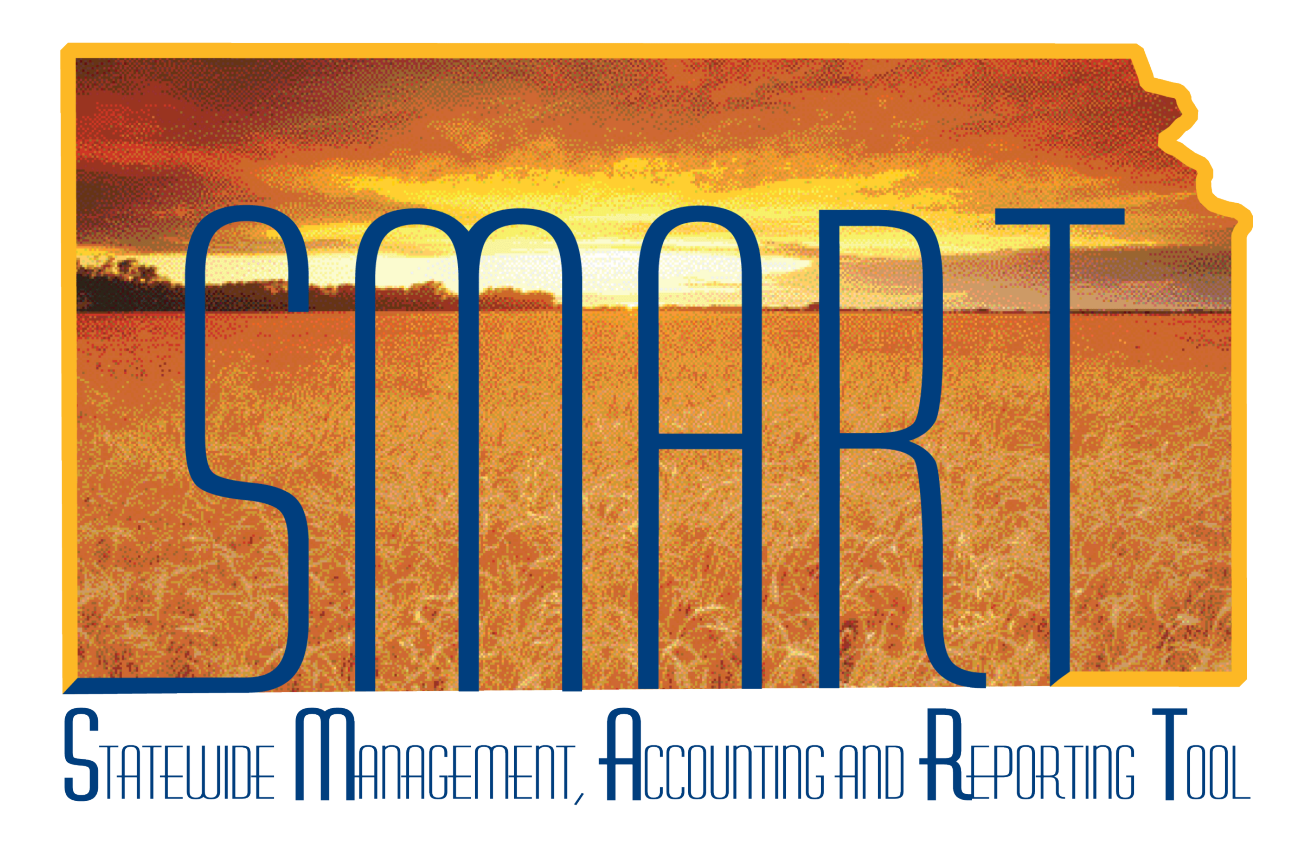

# Participant Guide – PO325: Entering Supplier **Contracts**

State of Kansas

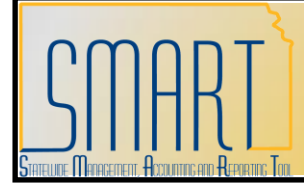

# **PO325: Entering Supplier Contracts Participant Guide**<br>Statewide Management, Accounting and Reporting Tool

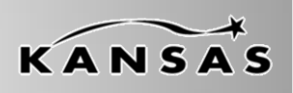

### **TABLE OF CONTENTS**

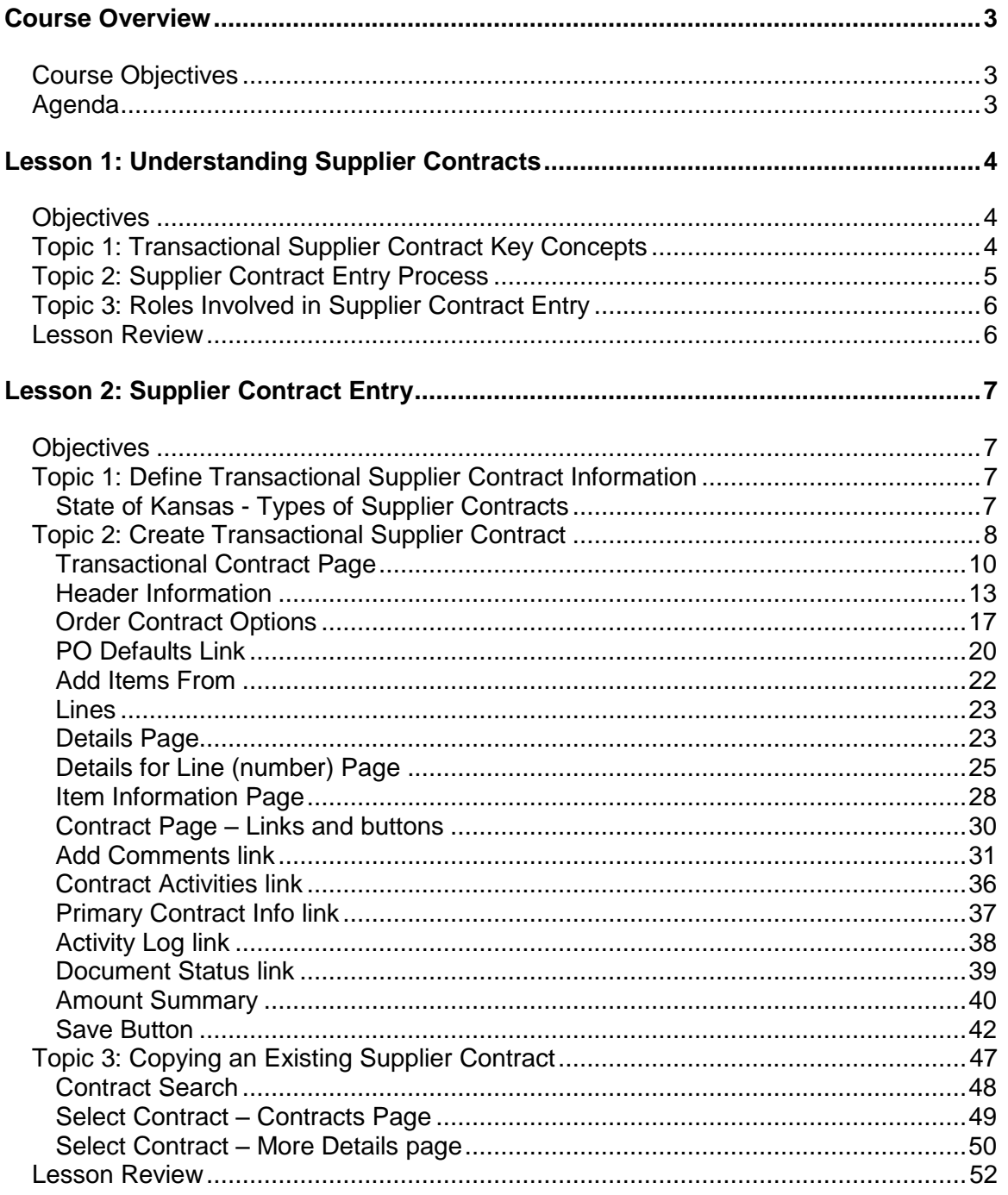

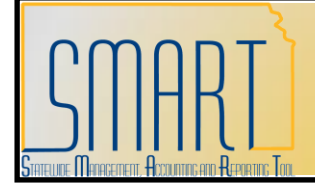

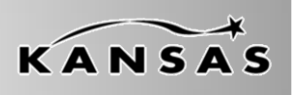

**Statewide Management, Accounting and Reporting Tool**

### <span id="page-2-0"></span>**Course Overview**

#### <span id="page-2-1"></span>**Course Objectives**

Upon completion of the course, you will be able to:

- Define basic Supplier Contract Entry terms and concepts
- Explain how Supplier Contract Entry fits into the end-to-end process for Purchasing
- Enter transactional Supplier Contracts into SMART
- Explain the business processes associated with transactional Supplier Contracts in the State of Kansas

#### <span id="page-2-2"></span>**Agenda**

Today, we will cover the following topics:

- Supplier Contract Entry key terms, concepts and business processes
- Roles involved in Supplier Contract Entry
- The creation of new and copying of existing transactional supplier contracts in SMART

*This space intentionally left blank. Please turn to the next page.*

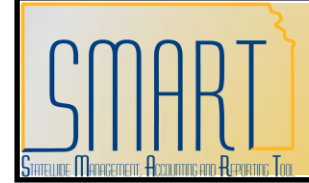

**Statewide Management, Accounting and Reporting Tool**

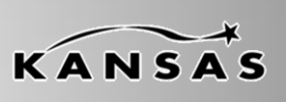

### <span id="page-3-0"></span>**Lesson 1: Understanding Supplier Contracts**

#### <span id="page-3-1"></span>**Objectives**

Upon completion of this lesson, you will be able to:

- Define basic Supplier Contract key terms and concepts
- Describe how Supplier Contracts fit into the end-to-end process for Purchasing
- List the roles involved in Supplier Contract Entry and describe the tasks performed by each role

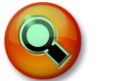

### **Key Terms**

- **Supplier Contracts**: A binding agreement between the State of Kansas and a vendor created from the Supplier Contract module. Contracts may be added online or may originate from Strategic Sourcing (bid) events. Supplier Contracts are integrated to the purchasing module for purchase order creation.
- **Attachment**: Supplemental information related to a document or transaction

#### <span id="page-3-2"></span>**Topic 1: Transactional Supplier Contract Key Concepts**

**Transactional Contract:** The transactional contract data is entered in SMART using the Contract Entry page.

*This space intentionally left blank. Please turn to the next page.*

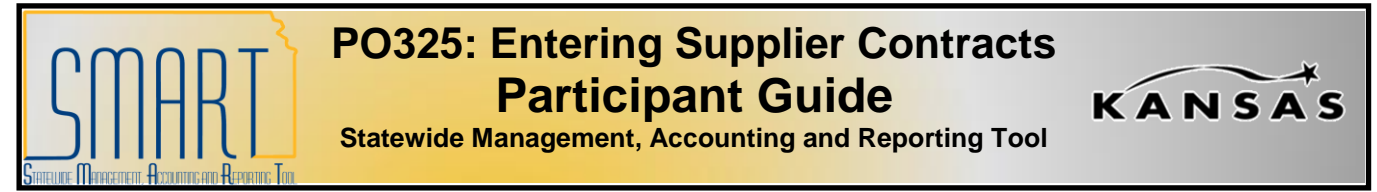

#### <span id="page-4-0"></span>**Topic 2: Supplier Contract Entry Process**

*Figure 1* shows how Supplier Contracts fit within the end-to-end processes for  $\bullet$ Purchasing:

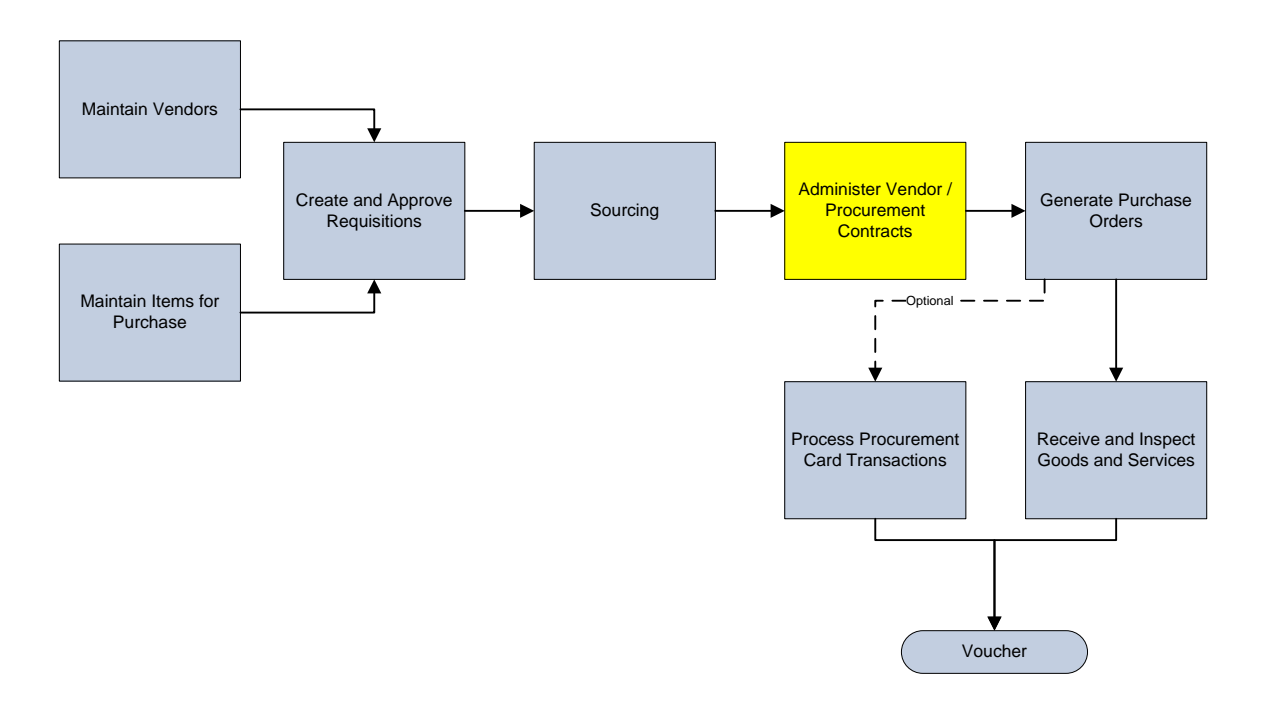

*Figure 1. Supplier Contract Entry Process within the End-to-end Purchasing Process*

*This space intentionally left blank. Please turn to the next page.*

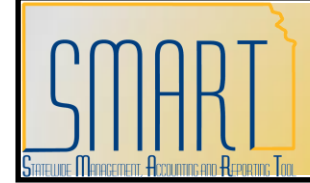

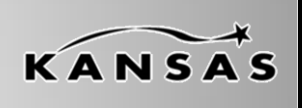

**Statewide Management, Accounting and Reporting Tool**

#### <span id="page-5-0"></span>**Topic 3: Roles Involved in Supplier Contract Entry**

Roles and tasks that interact with Supplier Contract Entry within SMART:

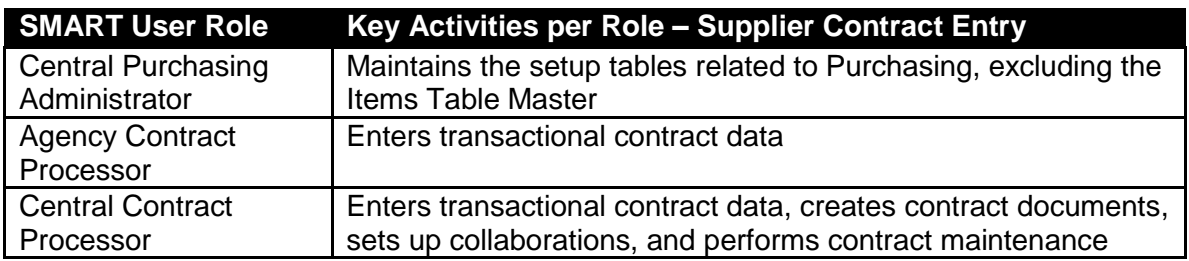

*Table 1. Supplier Contract Roles and Tasks*

#### <span id="page-5-1"></span>**Lesson Review**

In this lesson, you learned:

- Supplier Contract Entry key terms and concepts
- How Supplier Contracts fit within the end-to-end processes for Purchasing
- The roles and tasks that interact with Supplier Contract Entry within SMART

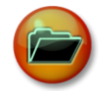

#### **Additional Resources**

The following are additional resources that provide more detail about the topic we have covered:

- SMART Website Purchasing Supplier Contract Entry materials
- State of Kansas Division of Purchases website <http://www.da.ks.gov/purch/>

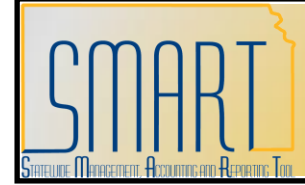

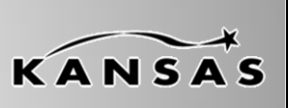

**Statewide Management, Accounting and Reporting Tool**

### <span id="page-6-0"></span>**Lesson 2: Supplier Contract Entry**

#### <span id="page-6-1"></span>**Objectives**

Upon completion of this lesson, you will be able to:

- Define supplier contract transactional information
- Create a transactional supplier contract in SMART
- Create a new transactional supplier contract by copying an existing transactional supplier contract in SMART

#### <span id="page-6-2"></span>**Topic 1: Define Transactional Supplier Contract Information**

**Contract Pages**: Use the Contract Entry pages to enter header and line information for transactional procurement contracts.

#### <span id="page-6-3"></span>**State of Kansas - Types of Supplier Contracts**

- **Open Ended**: Purchase as many as you want no cap. No financial limitations.
- **Fixed Cost**: Flat rate fee. Purchasing 10 items = \$xx.xx, or purchase services for this project  $=$  \$xx.xx
- **Not To Exceed**: Capped cost contract. Not to exceed total dollar or quantity amount specified in the contract.

*This space intentionally left blank. Please turn to the next page.*

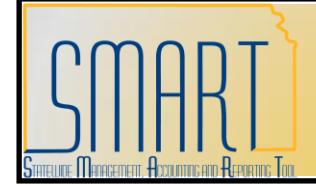

**Statewide Management, Accounting and Reporting Tool**

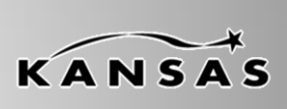

#### <span id="page-7-0"></span>**Topic 2: Create Transactional Supplier Contract**

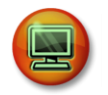

### Walkthrough/Activity

We will now complete Activity 1 - Walkthrough: Review Supplier Contract Transactional Data in your Activity Guide.

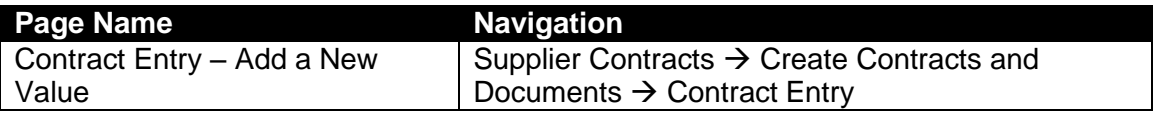

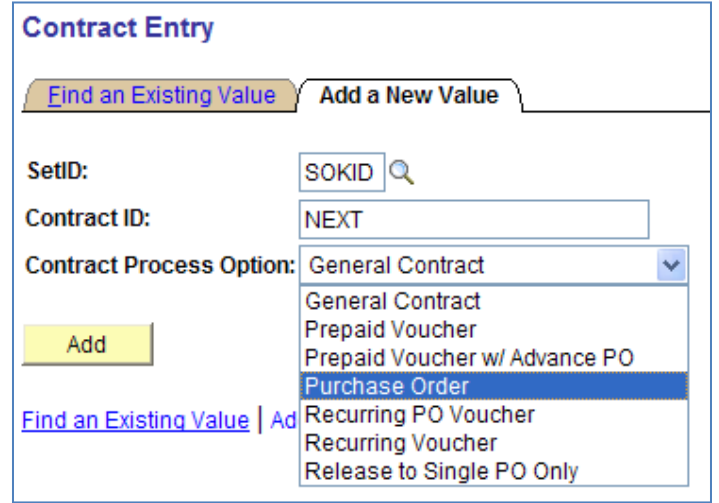

*Figure 2. Contract Entry: Contract Process Option*

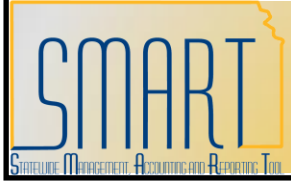

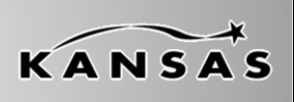

**Statewide Management, Accounting and Reporting Tool**

| <b>Fields</b>                                     | <b>Description</b>                                                                                                    |
|---------------------------------------------------|----------------------------------------------------------------------------------------------------|
| SetID                                             | Default value is 'SOKID'                                                                                                    |
| Contract ID                                       | The Contract ID number is referenced on<br>the purchase order at the line level on the<br>Contract tab page, using the Contract ID<br>field.                                                                        |
|                                                   | Please do not change the default value<br>of 'NEXT'. It is State of Kansas best<br>business practive to accept the 'NEXT'<br>default value.                                                                         |
|                                                   | When you save the Supplier Contract,<br>SMART auto assigns the next available<br>contract number to the supplier contract.                                                                                          |
| <b>Contract Process Option</b><br><b>CAUTION!</b> | You must choose the option of<br>'Purchase Order'. If you do not choose<br>the 'Purchase Order' option, you will NOT<br>be able to reference the Contract ID<br>number on the purchase order when it is<br>created. |
|                                                   | Once the Contract has been saved, you<br>will not be able to change the Contract<br>Process Option, so ensure that you've<br>chosen the Purchase Order option before<br>saving the contract in SMART.               |

*Table 2. Contract Entry Page*

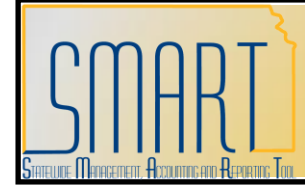

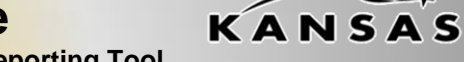

**Statewide Management, Accounting and Reporting Tool**

#### <span id="page-9-0"></span>**Transactional Contract Page**

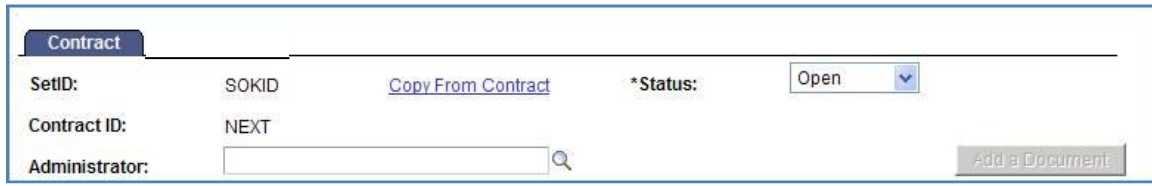

#### *Figure 3. Transactional Contract Page – top section*

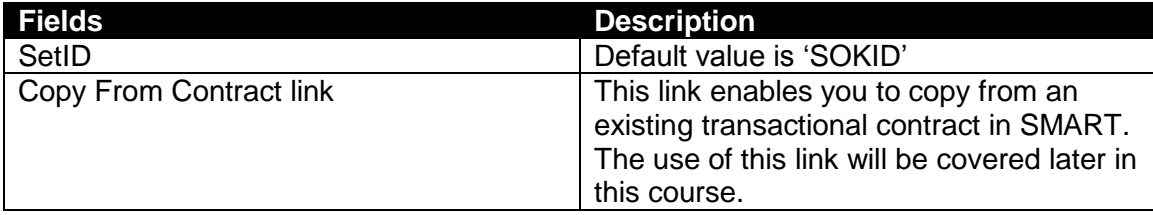

*This space intentionally left blank. Please turn to the next page.*

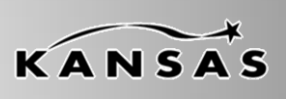

**Statewide Management, Accounting and Reporting Tool**

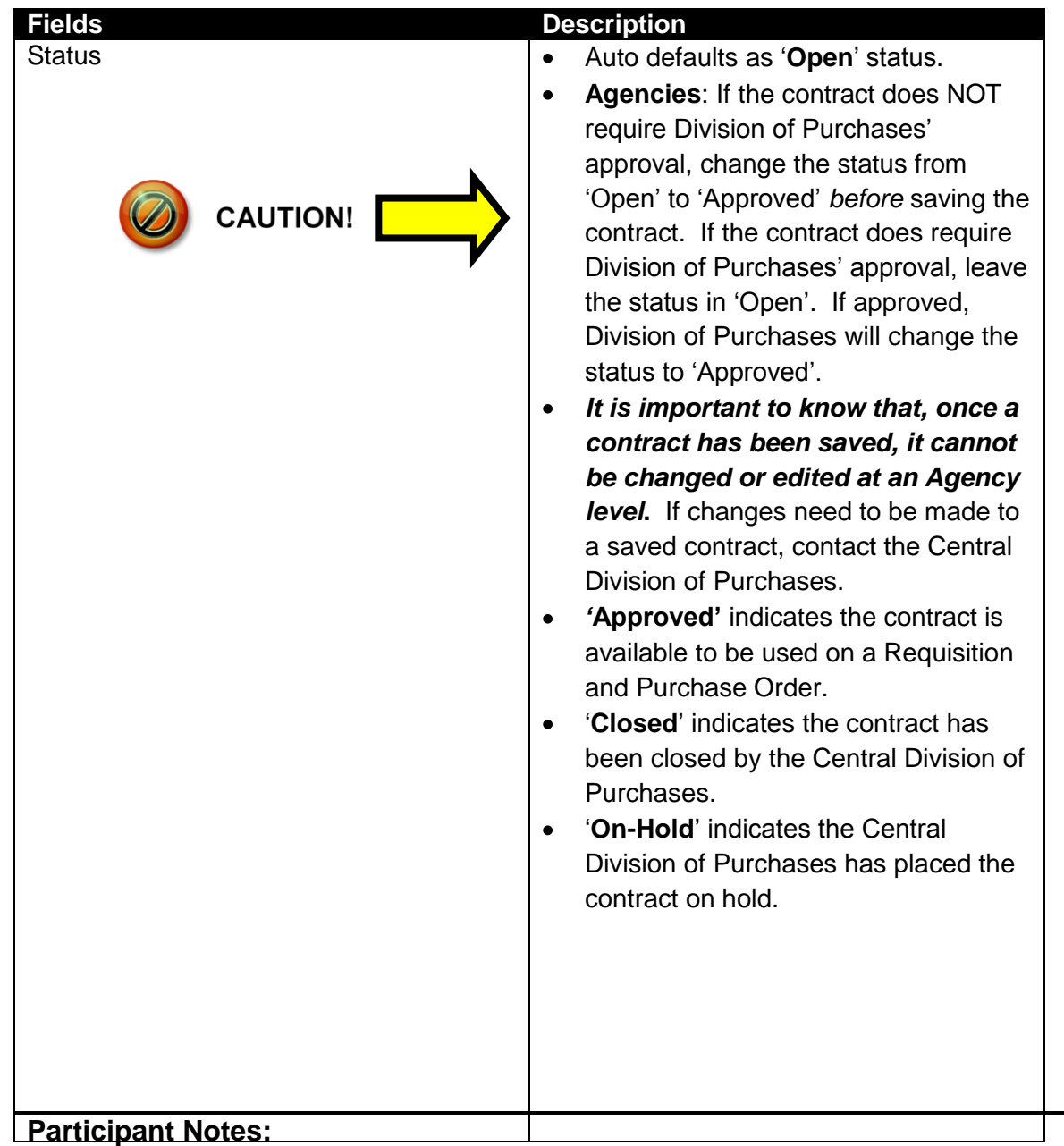

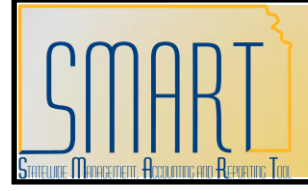

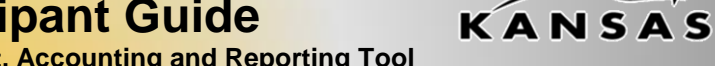

**Statewide Management, Accounting and Reporting Tool**

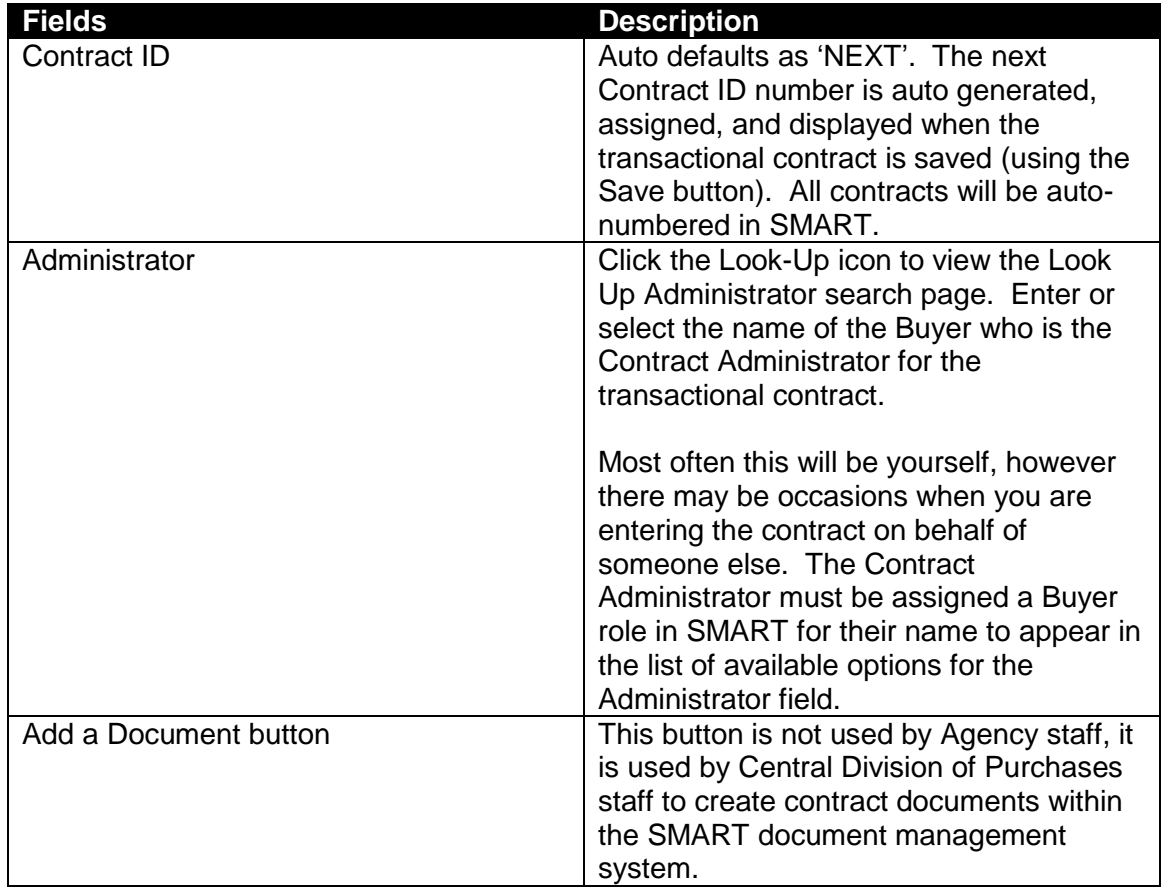

*Table 3. Transactional Contract – Contract Page*

*This space intentionally left blank. Please turn to the next page.*

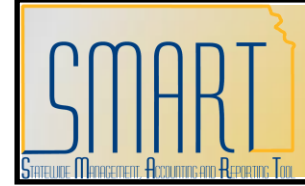

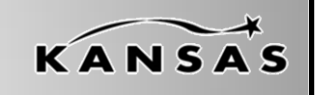

**Statewide Management, Accounting and Reporting Tool**

#### <span id="page-12-0"></span>**Header Information**

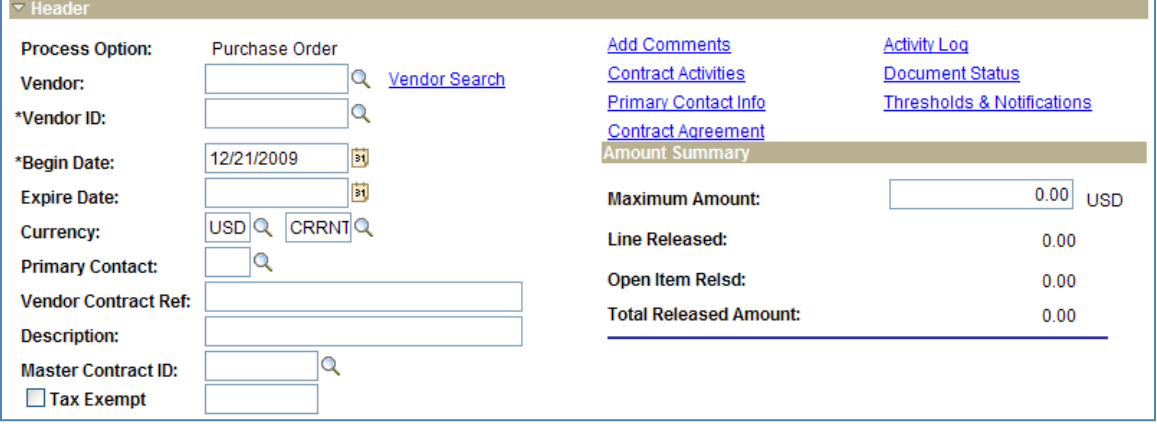

*Figure 4. Transactional Contract Page – Header Section*

| <b>Fields</b>             | <b>Description</b>                         |
|---------------------------|--------------------------------------------|
| Process Option            | 'Purchase Order' <b>MUST</b> be the option |
|                           | selected.                                  |
| Vendor                    | Use the Vendor Look-up button to access    |
|                           | the Look Up Vendor page, or enter the      |
|                           | Vendor name into the Vendor field.         |
| <b>Vendor Search link</b> | Use the Vendor Search link to access and   |
|                           | use the Vendor Search page to locate       |
|                           | existing vendors in SMART.                 |
| Vendor ID                 | 'Use the Vendor ID Look-up button to       |
|                           | access the Look Up Vendor ID page, or      |
|                           | enter the Vendor ID into the Vendor ID     |
|                           | field.                                     |

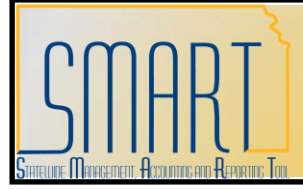

**Statewide Management, Accounting and Reporting Tool**

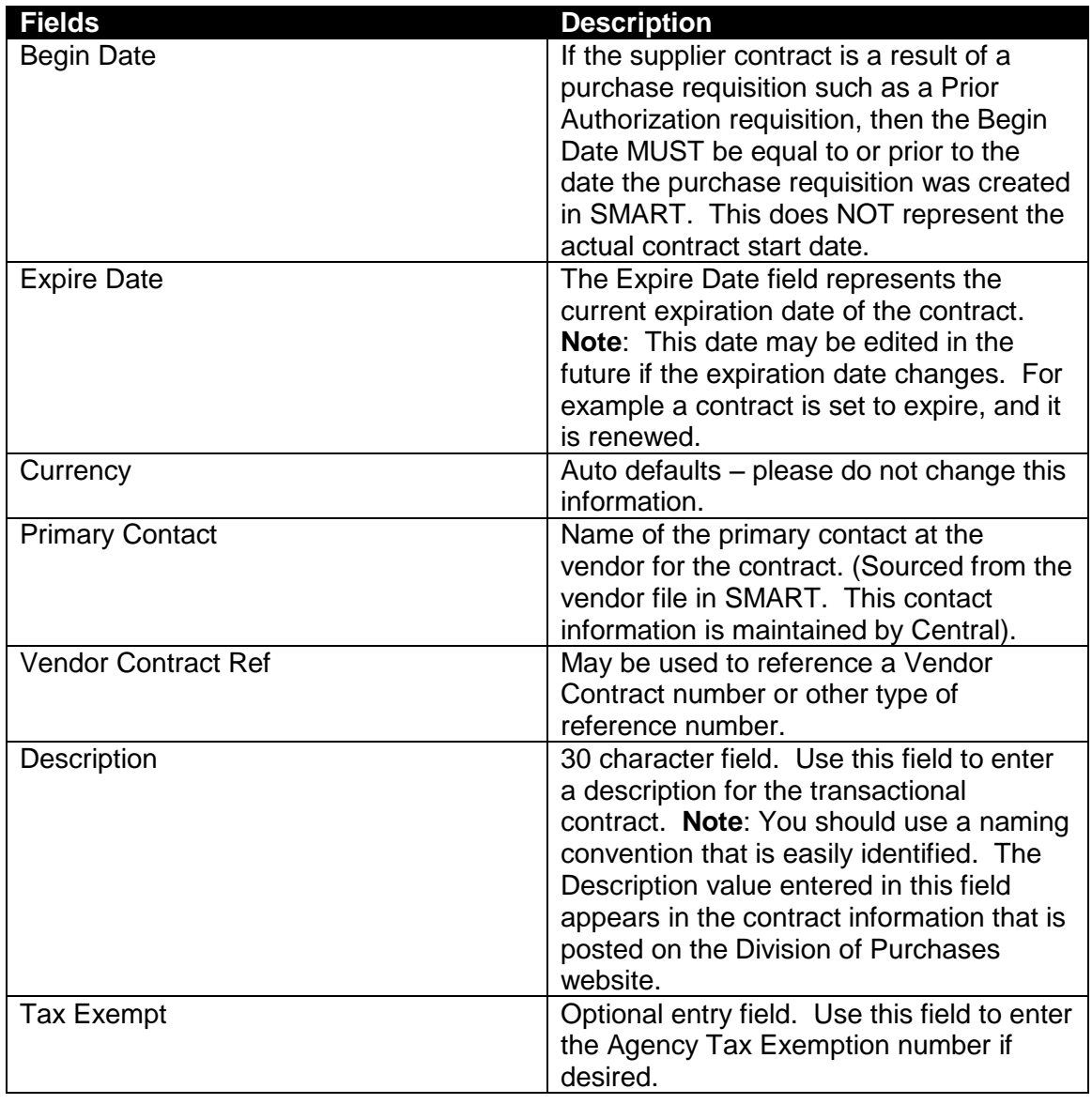

*Table 4. Transactional Contract Page – Header Section*

**Participant Notes:**

KANSAS

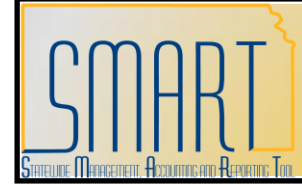

**Statewide Management, Accounting and Reporting Tool**

#### **Contract Term/Renewals**

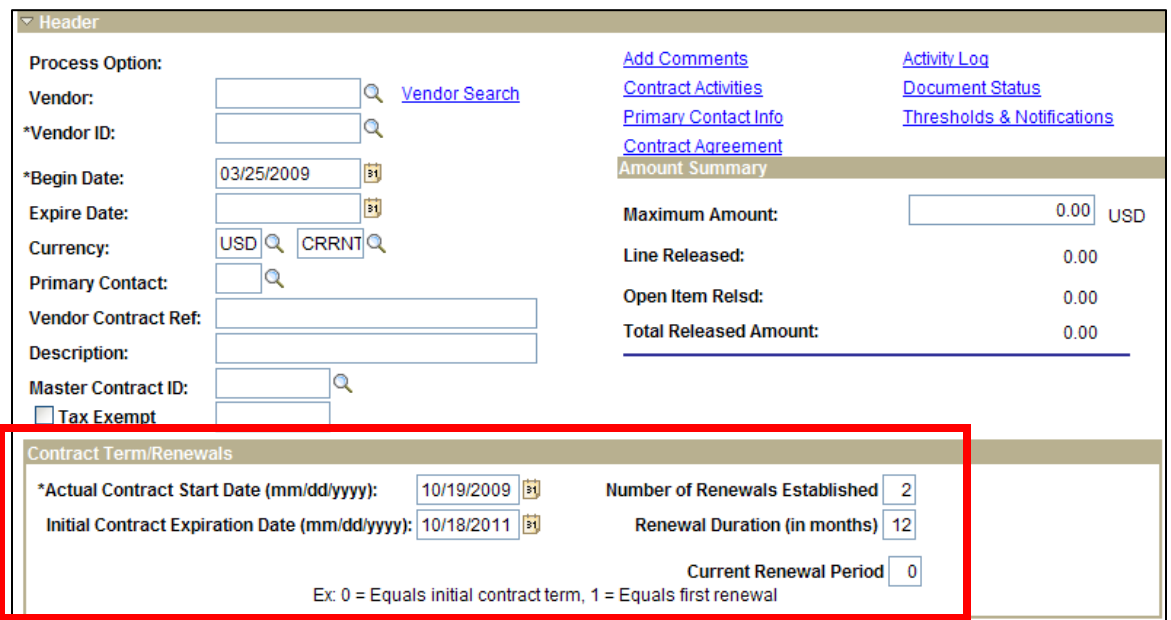

*Figure 5. Transactional Contract Page – Contract Term/Renewals Section*

*This space intentionally left blank. Please turn to the next page.*

**Participant Notes:**

KANSAS

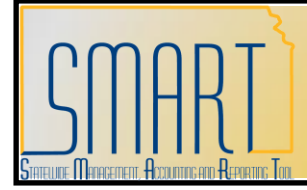

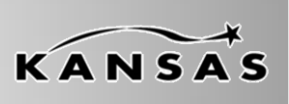

**Statewide Management, Accounting and Reporting Tool**

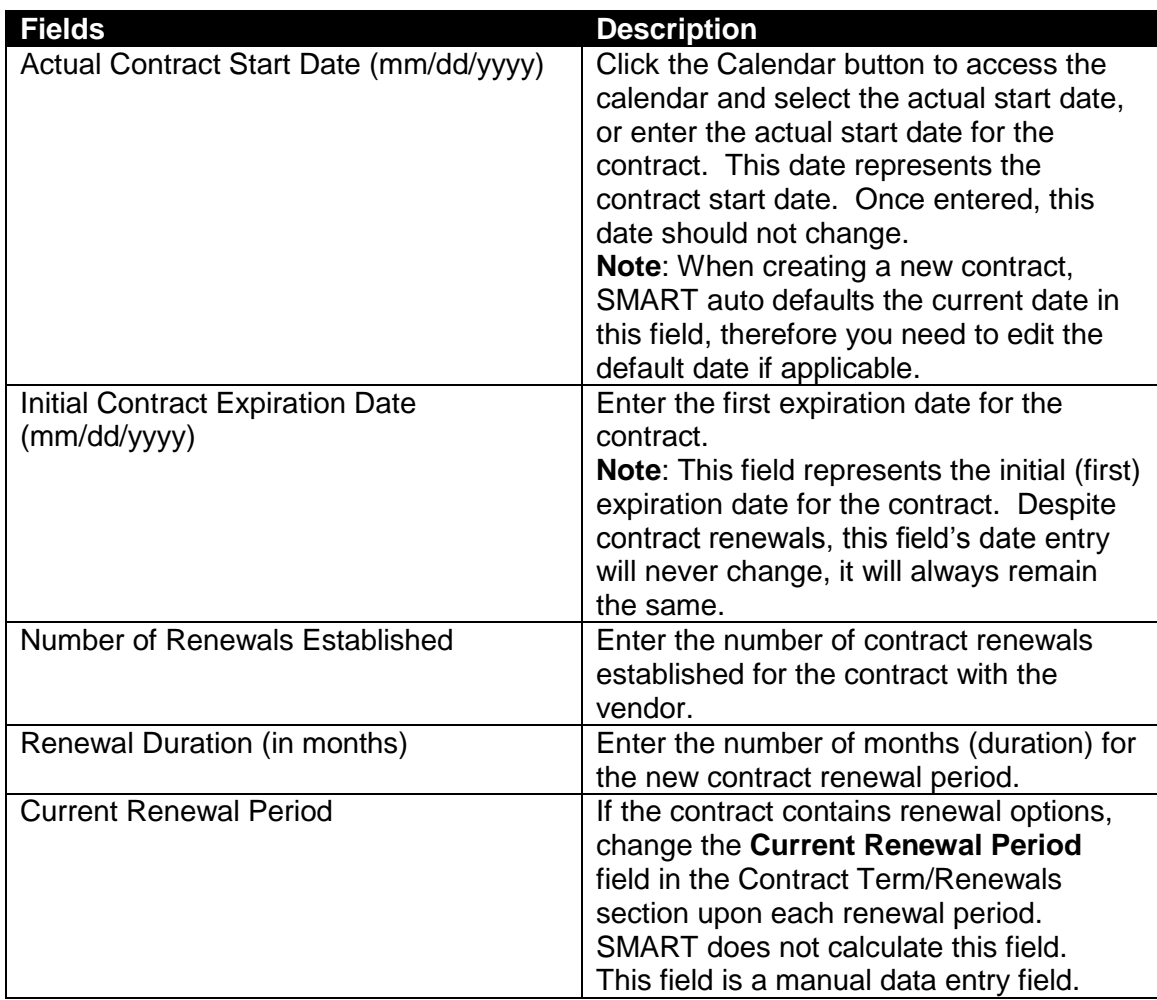

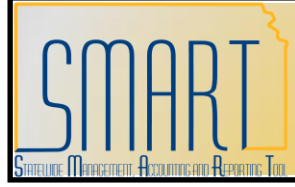

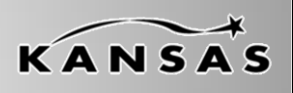

**Statewide Management, Accounting and Reporting Tool**

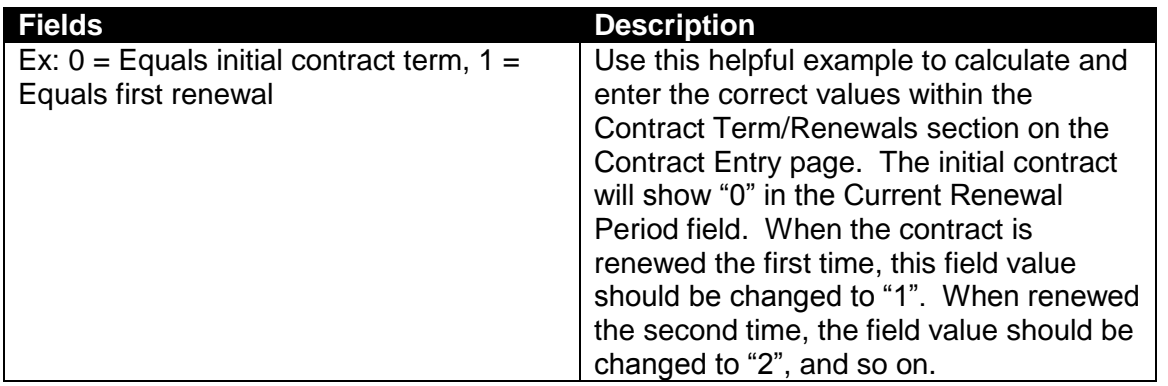

*Table 5. Transactional Contract Page – Contract Term/Renewals Section*

#### <span id="page-16-0"></span>**Order Contract Options**

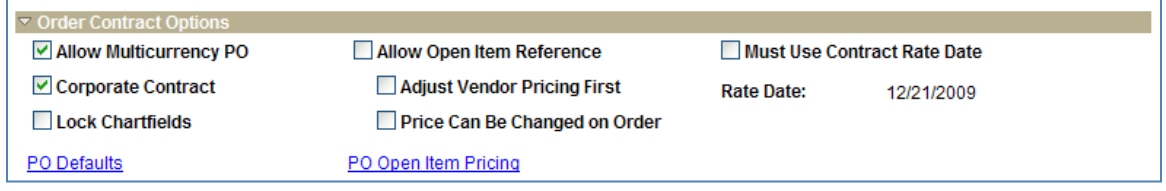

*Figure 6. Transactional Contract Page – Order Contract Options*

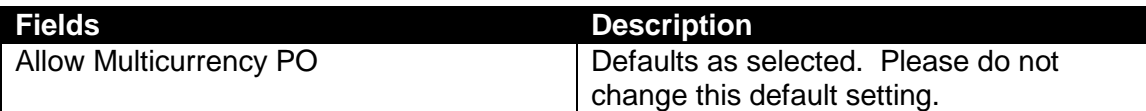

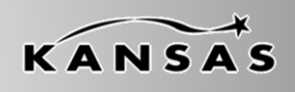

**Statewide Management, Accounting and Reporting Tool**

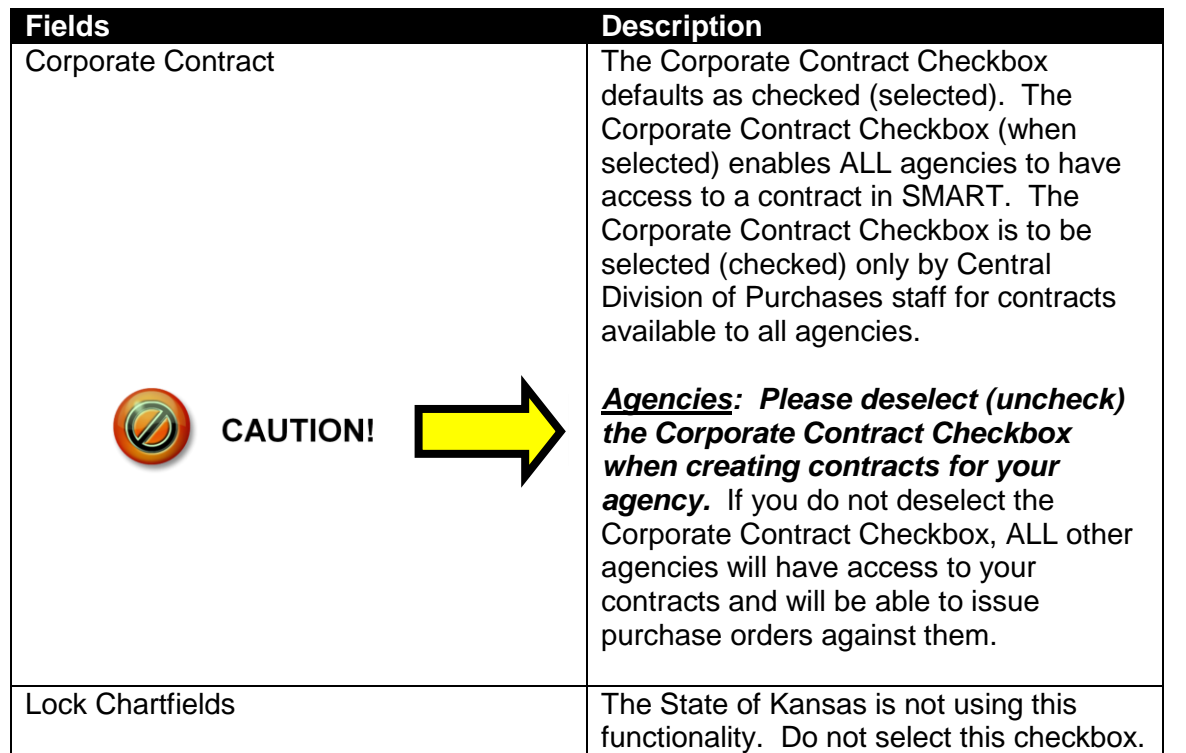

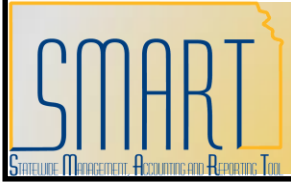

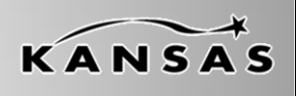

**Statewide Management, Accounting and Reporting Tool**

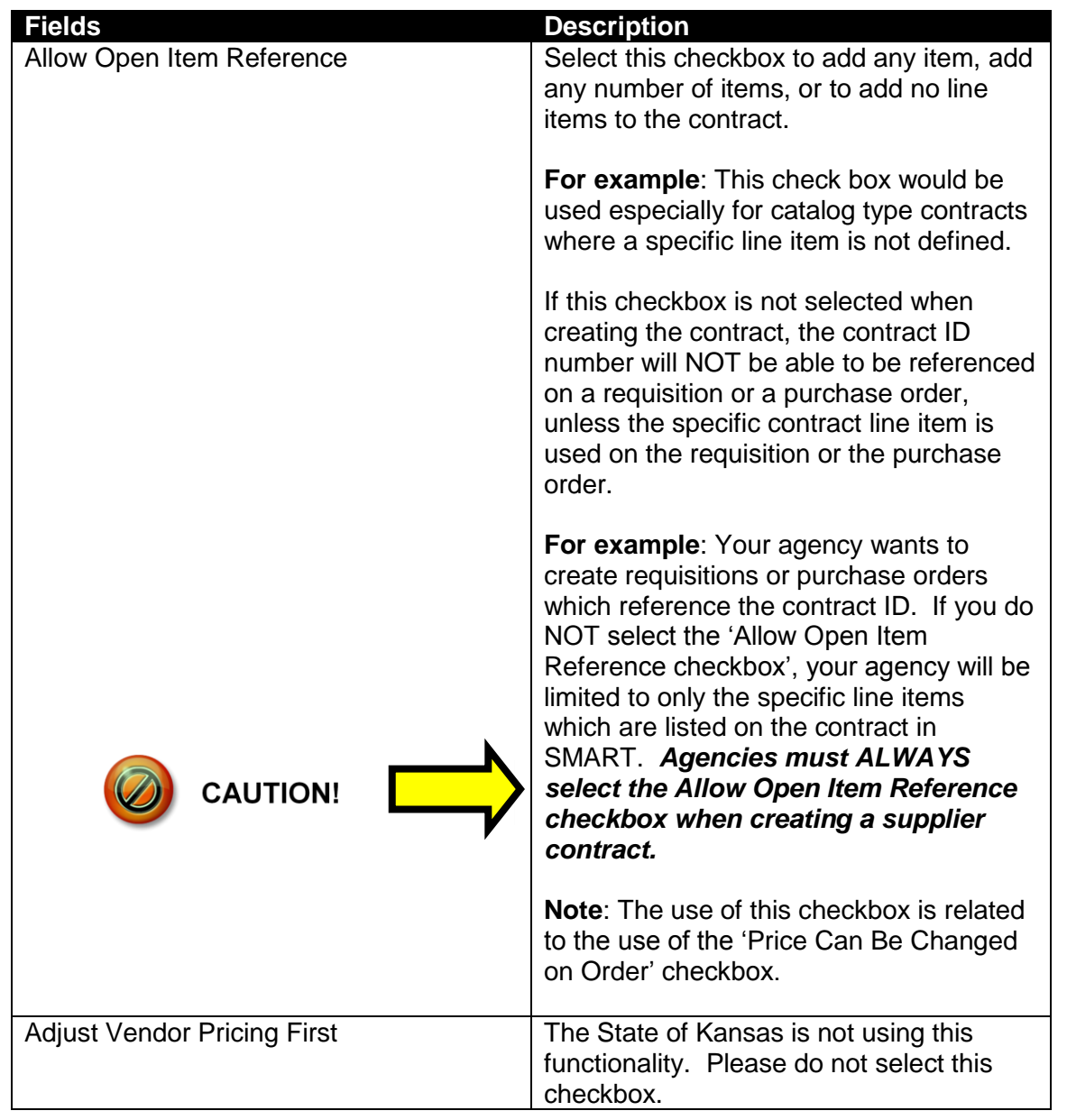

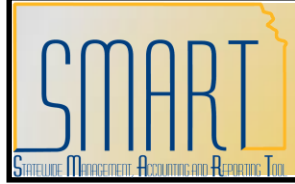

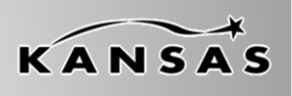

**Statewide Management, Accounting and Reporting Tool**

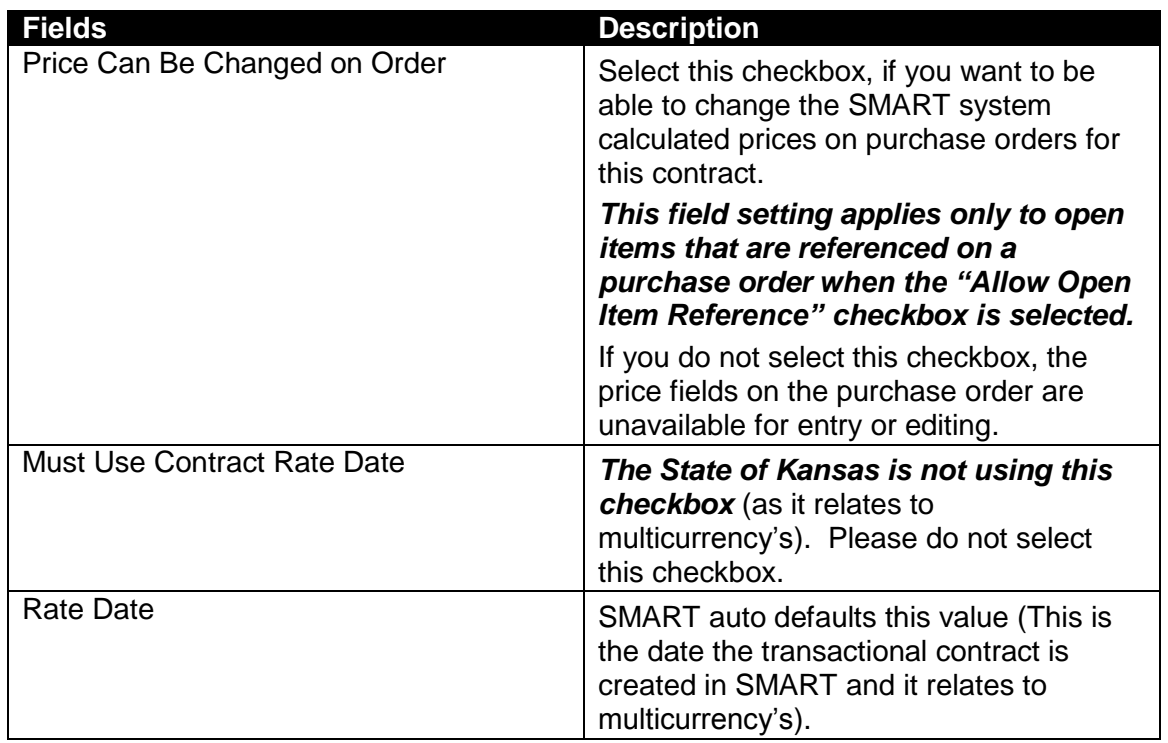

*Table 6. Transactional Contract Page – Order Contract Options*

#### <span id="page-19-0"></span>**PO Defaults Link**

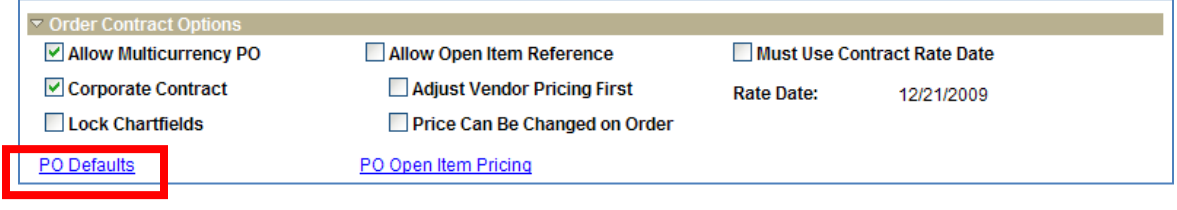

*Figure 7. Transactional Contract Page – Order Contract Options: PO Defaults Link*

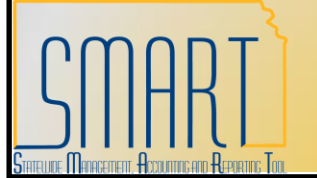

**Statewide Management, Accounting and Reporting Tool**

KANSAS

Clicking the PO Defaults link opens the PO Defaults page:

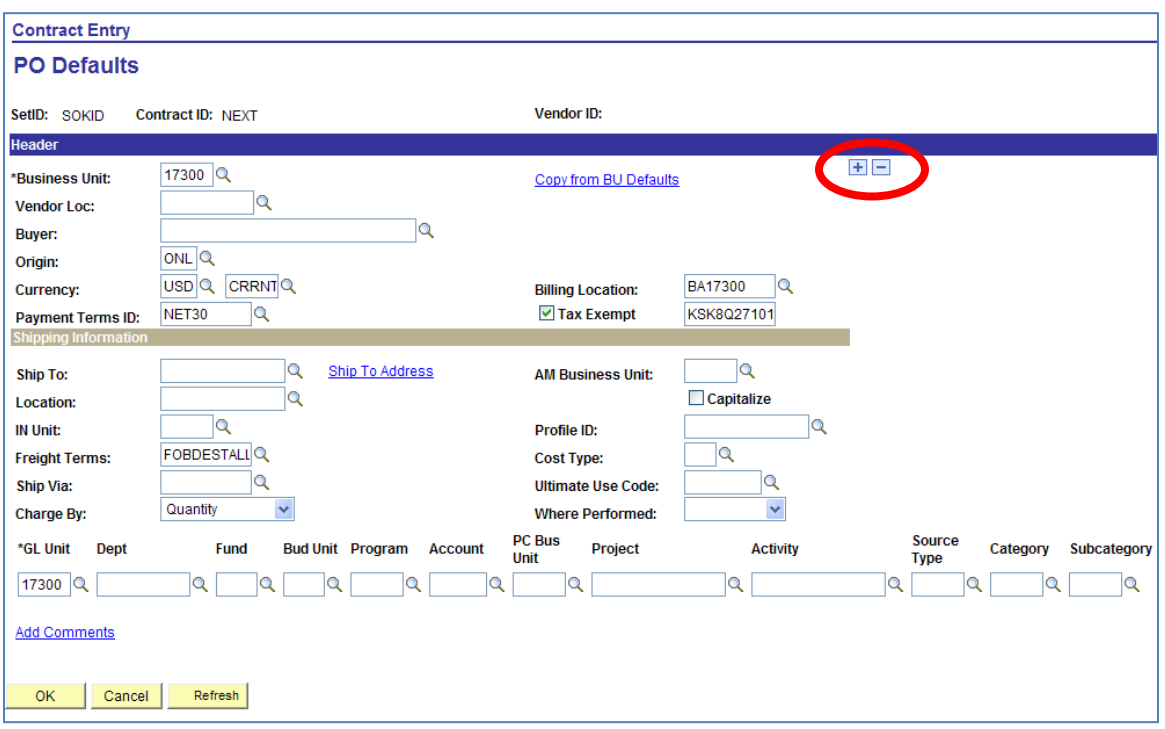

*Figure 8. PO Defaults page*

- The **PO Defaults page** is used to create a contract for multiple agencies. This is NOT used to create a statewide contract. Using the **PO Defaults page** allows you to add lines for specific business units (agencies) to use the contract.
- The Business Unit number defaults, however **you MUST select a Buyer**. For agency specific contracts issued by **the Central Division of Purchases, the Buyer** selected is the agency Buyer.
- *The Buyer field MUST be entered on the PO Defaults page.*  $\bullet$
- Validate all defaulted information is correct, and modify if necessary before clicking the **OK** button.

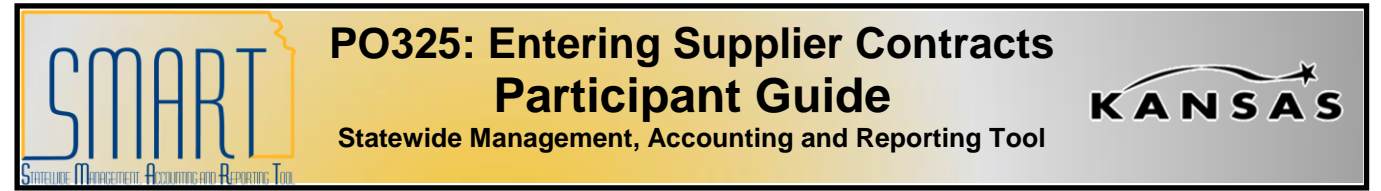

#### <span id="page-21-0"></span>**Add Items From**

*Agencies will not use the Catalog or Item Search links*. Both these links look at the Item Master, which contains only items that are on a statewide contract. The Add Items From section containing the Catalog link and the Item Search link are for the use of the Division of Purchases only.

| <b>Add Items From</b><br>Catalog<br>Item Search           |                                      |                        |                           |   |                        |                                                 |               |                                 |
|-----------------------------------------------------------|--------------------------------------|------------------------|---------------------------|---|------------------------|-------------------------------------------------|---------------|---------------------------------|
| <b>Lines</b><br>Order By Amount<br><b>Details</b>         | Item Information<br>Default Schedule | <b>Release Amounts</b> | <b>Release Quantities</b> |   | <b>Spend Threshold</b> | Customize   Find   View All   THE<br><b>EED</b> |               | First $\Box$ 1 of 1 $\Box$ Last |
| Line<br><b>Item</b>                                       | <b>Description</b>                   | <b>UOM</b>             | Category                  |   |                        | <b>Include for</b><br><b>Release</b>            | <b>Status</b> |                                 |
| 晶<br>$\overline{\mathcal{A}}$                             | ÷                                    | 暍<br>IQ                |                           | ۴ | 最<br>₩                 | ا⊽                                              | Active        | <b>H.</b><br>l-                 |
| View Category Hierarchy                                   | Category Search                      |                        |                           |   |                        |                                                 |               |                                 |
| F Notify<br>$\Box$ Save<br><b>心 Refresh</b>               |                                      |                        |                           |   | 图 Add                  | Update/Display                                  |               | Correct History                 |
| Contract   Create Release   Review Releases   Syndication |                                      |                        |                           |   |                        |                                                 |               |                                 |

*Figure 9. Transactional Contract Page – Add Items From Section*

*This space intentionally left blank. Please turn to the next page.*

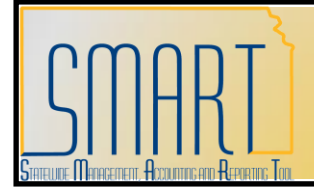

**Statewide Management, Accounting and Reporting Tool**

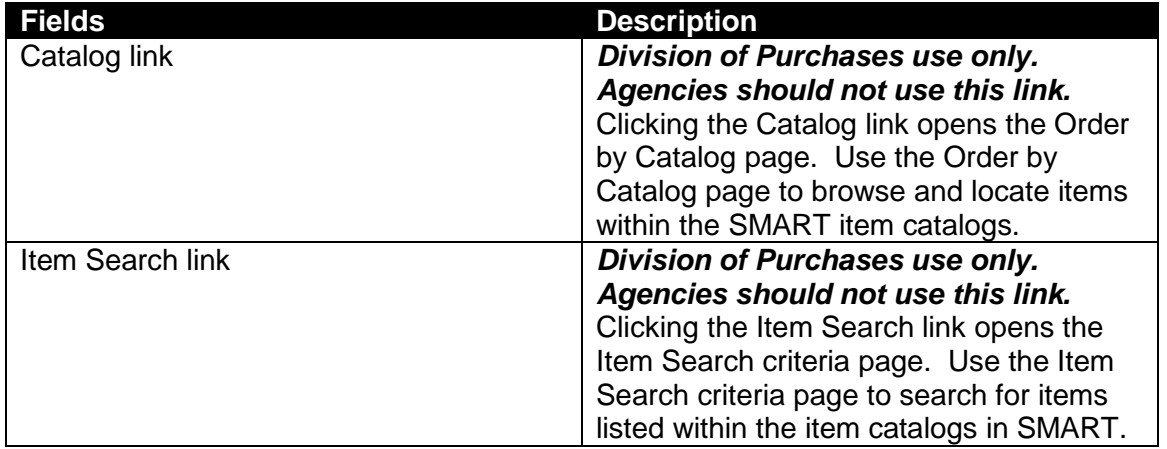

*Table 7. Transactional Contract Page – Add Items From Section*

#### <span id="page-22-0"></span>**Lines**

**Note**: The State of Kansas is not using the "Order by Amount", "Default Schedule", 'Release Amounts', 'Release Quantities', or 'Spend Threshold' tab pages.

#### <span id="page-22-1"></span>**Details Page**

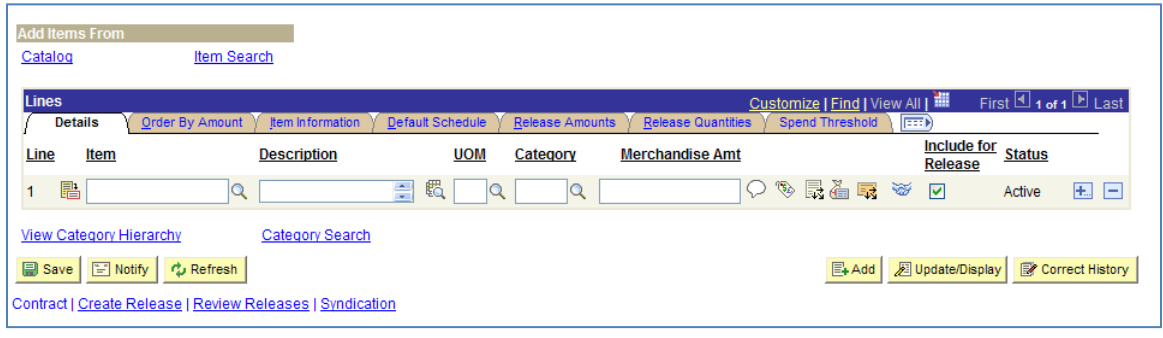

*Figure 10. Transactional Contract Page – Lines Section – Details Page*

**Participant Notes:**

KANSAS

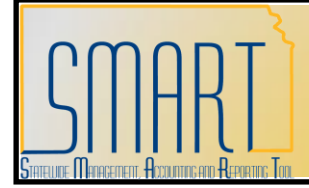

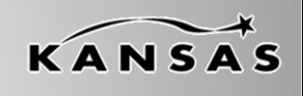

**Statewide Management, Accounting and Reporting Tool**

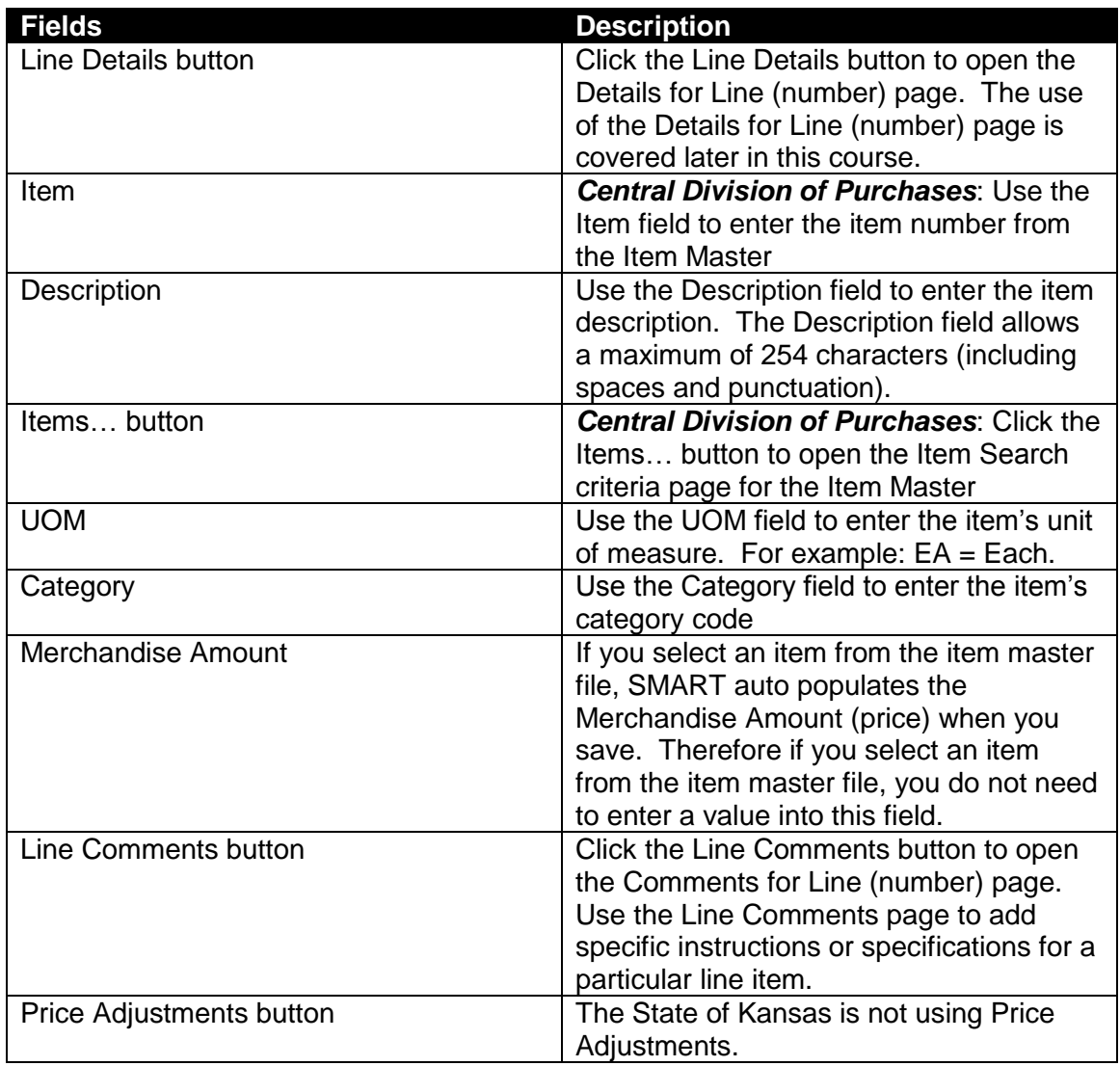

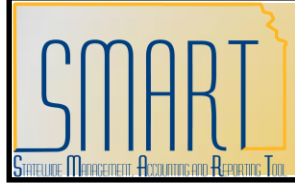

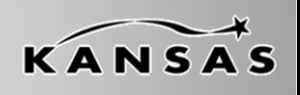

**Statewide Management, Accounting and Reporting Tool**

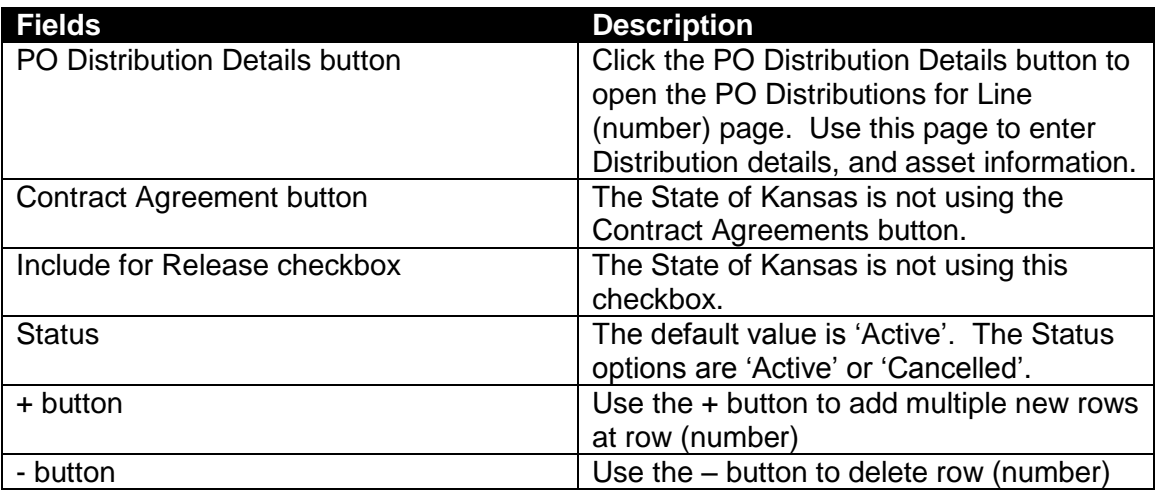

*Table 8. Transactional Contract Page – Lines Section – Details Page*

#### <span id="page-24-0"></span>**Details for Line (number) Page**

Click the **Line Details button** on the Details page to access the **Details for Line (number) page**.

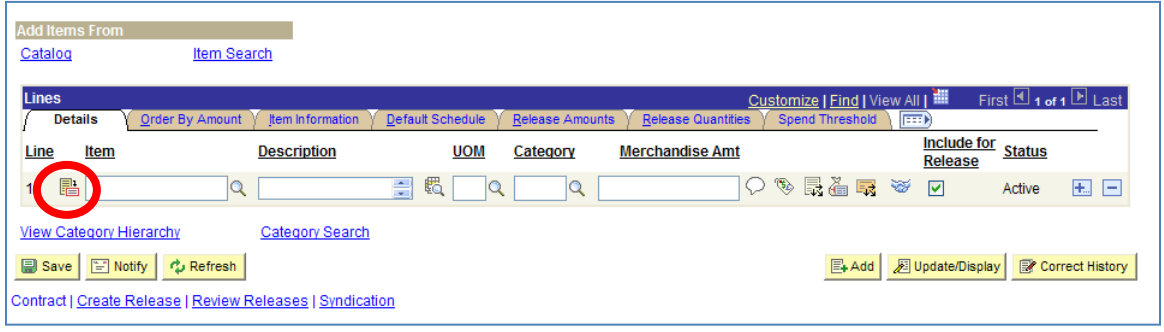

*Figure 11. Transactional Contract Page – Lines – Details – Line Details button*

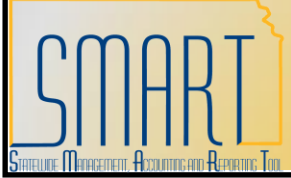

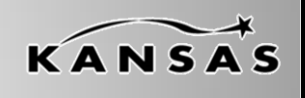

**Statewide Management, Accounting and Reporting Tool**

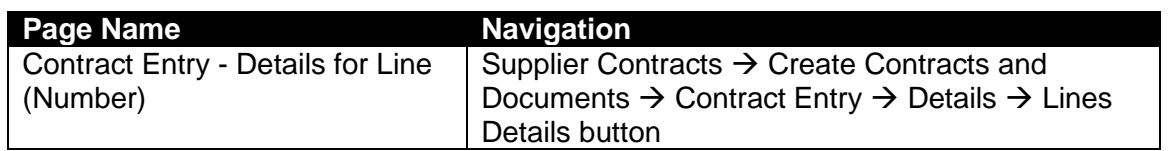

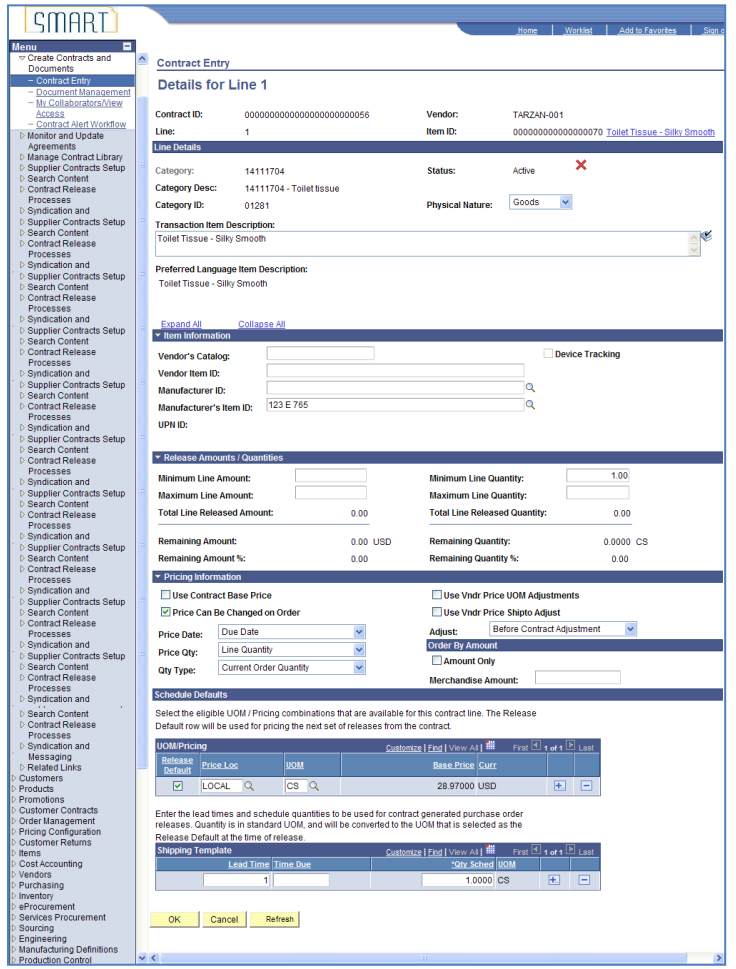

*Figure 12. Details for Line (number) page*

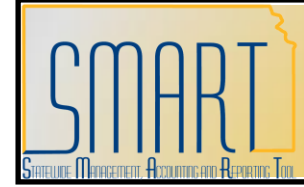

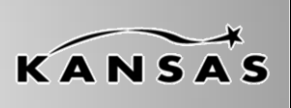

**Statewide Management, Accounting and Reporting Tool**

#### **UOM/Pricing Section**

The **Price Loc** (Price Location), **UOM** (Unit of Measure), and **Base Price** fields MUST be populated on the **Details for Line (number)** page in order to be able to reference the Contract ID number on a purchase order, or on a purchase requisition in SMART. Additionally, if this information is not populated on the supplier contract, SMART will not allow you to save the contract until this information has been entered.

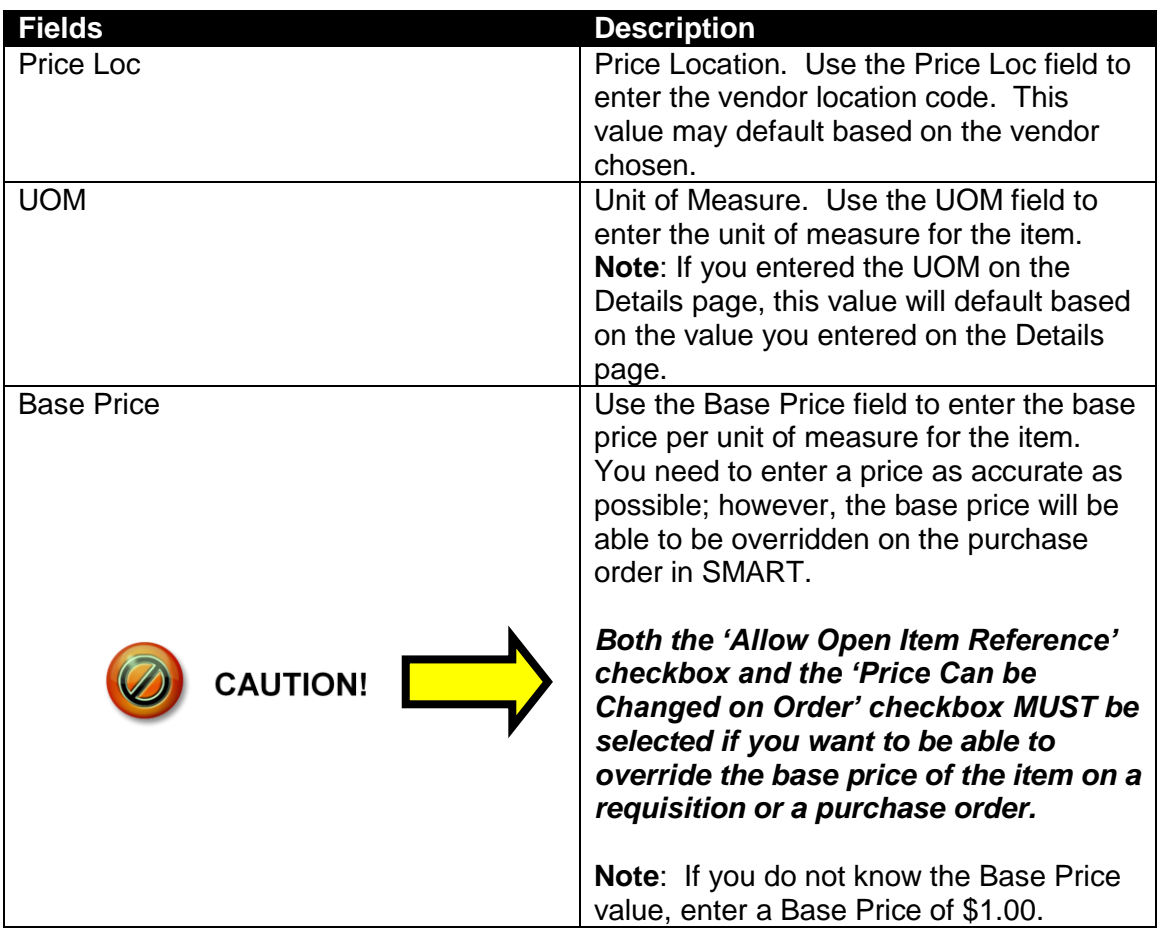

*Table 9. Details for Line (number) page – UOM/Pricing Section*

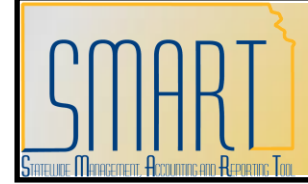

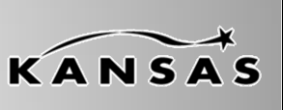

**Statewide Management, Accounting and Reporting Tool**

#### **Shipping Template Section**

If you are creating a supplier contract using a *line item*, then you MUST populate a numerical value in the **\* Qty Sched** field.

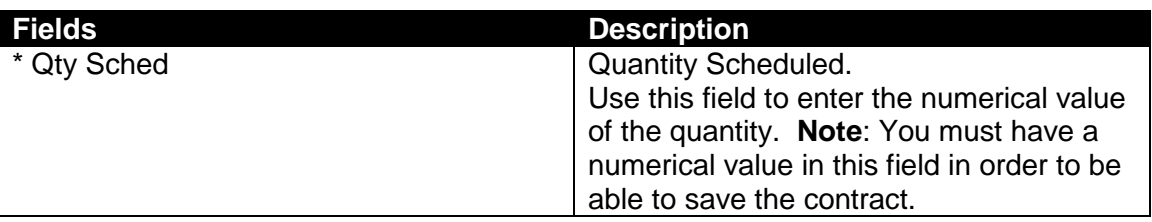

*Table 10. Details for Line (number) page – Shipping Template Section*

#### <span id="page-27-0"></span>**Item Information Page**

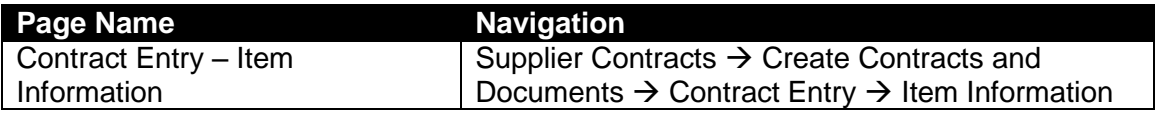

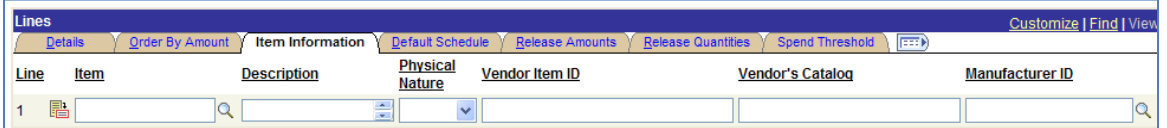

*Figure 13. Transactional Contract Page – Lines Section – Item Information Page (left side)*

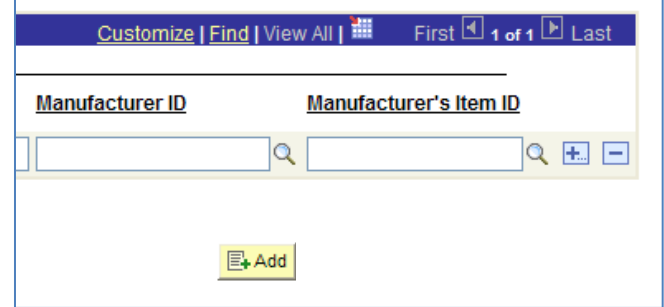

*Figure 14. Transactional Contract Page – Lines Section – Item Information Page (right side)*

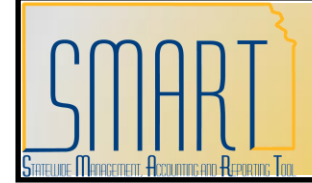

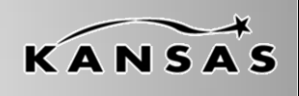

**Statewide Management, Accounting and Reporting Tool**

**Note**: The State of Kansas is not using the **Release** functionality in SMART.

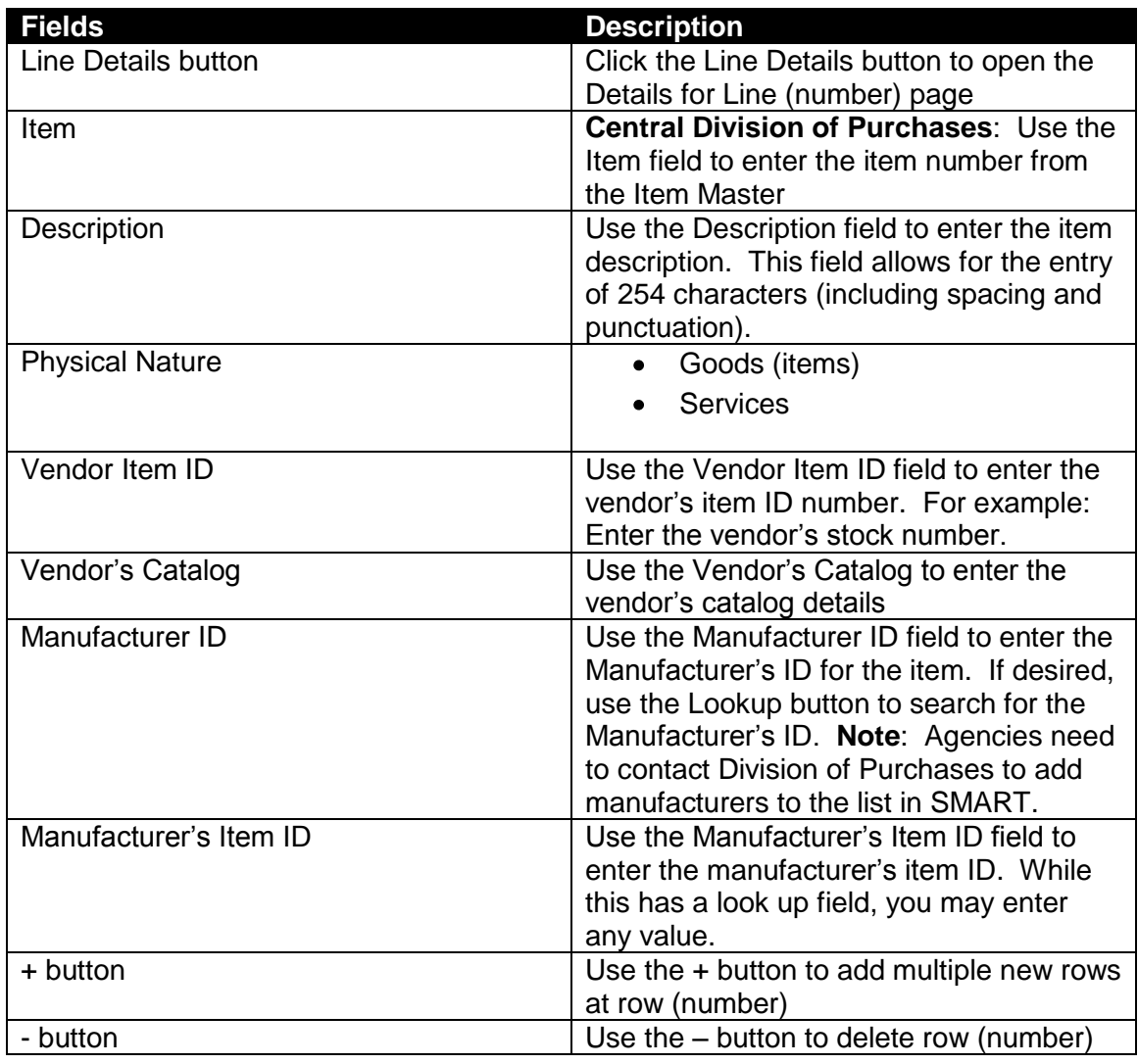

*Table 11. Transactional Contract Page – Lines Section – Item Information Page*

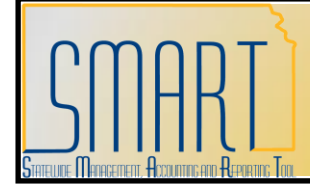

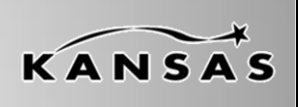

**Statewide Management, Accounting and Reporting Tool**

#### <span id="page-29-0"></span>**Contract Page – Links and buttons**

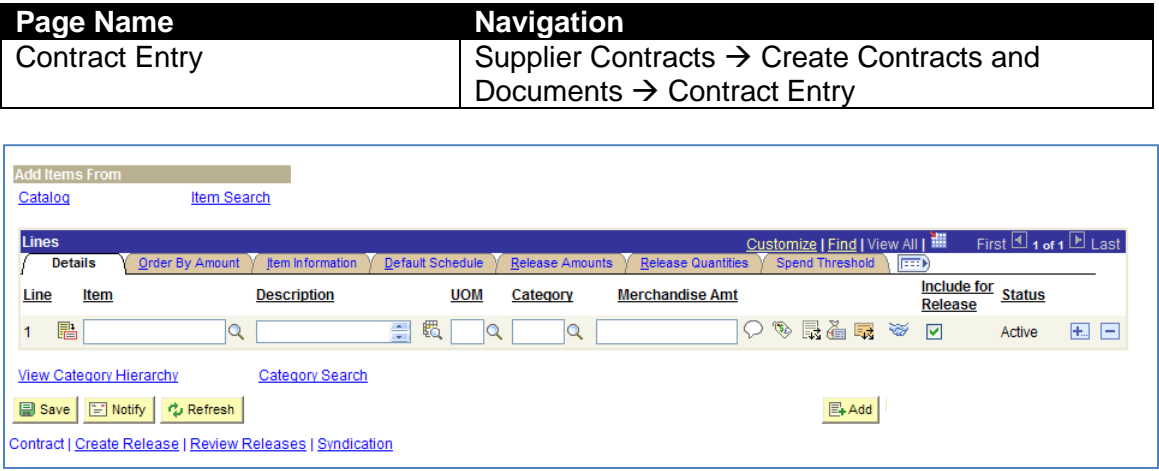

*Figure 15. Transactional Contract Page – Bottom of page*

| <b>Fields</b>                | <b>Description</b>                              |
|------------------------------|-------------------------------------------------|
| View Category Hierarchy link | State of Kansas Agencies do NOT use             |
|                              | this link. This link is to be used by           |
|                              | <b>Central Division of Purchases only.</b>      |
| Category Search link         | State of Kansas Agencies do NOT use             |
|                              | this link. This link is to be used by           |
|                              | <b>Central Division of Purchases only.</b>      |
| Add button                   | Use the Add button to add a new                 |
|                              | contract.                                       |
|                              | <b>Note:</b> You must save the current contract |
|                              | before you can begin a new contract.            |
|                              | Refer to the Save button for additional         |
|                              | information.                                    |

*Table 12. Transactional Contract Page – Bottom of page*

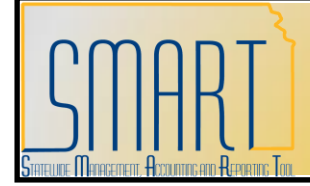

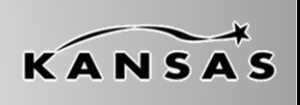

**Statewide Management, Accounting and Reporting Tool**

#### <span id="page-30-0"></span>**Add Comments link**

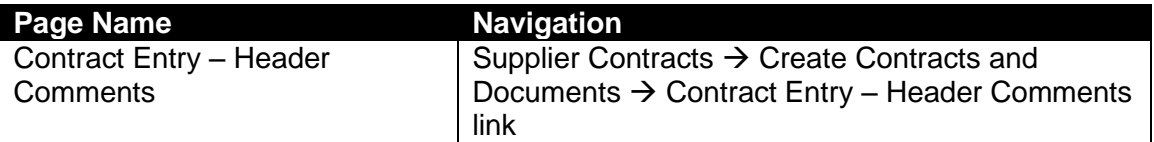

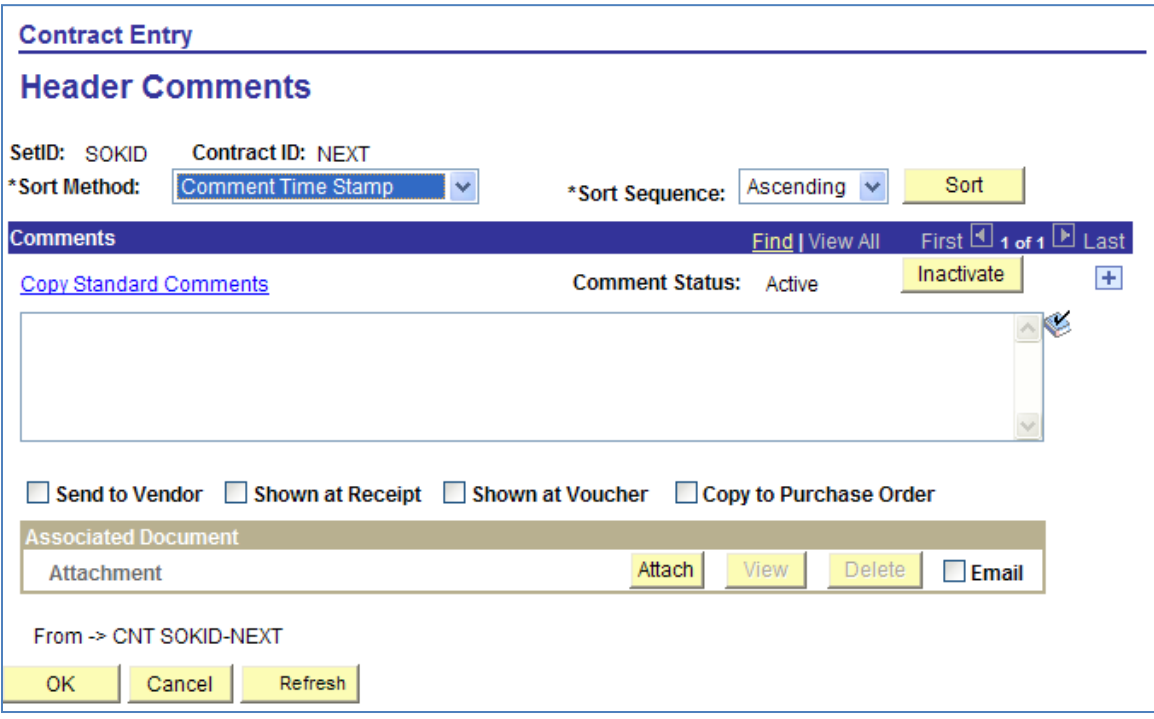

*Figure 16. Header Comments page*

Use the Comments page to add comments that pertain to the entire supplier contract.

**Note**: State of Kansas agencies are NOT using the **Standard Comments** functionality.

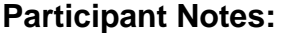

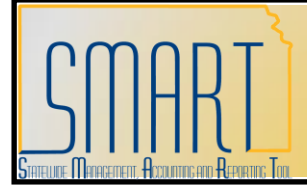

**Statewide Management, Accounting and Reporting Tool**

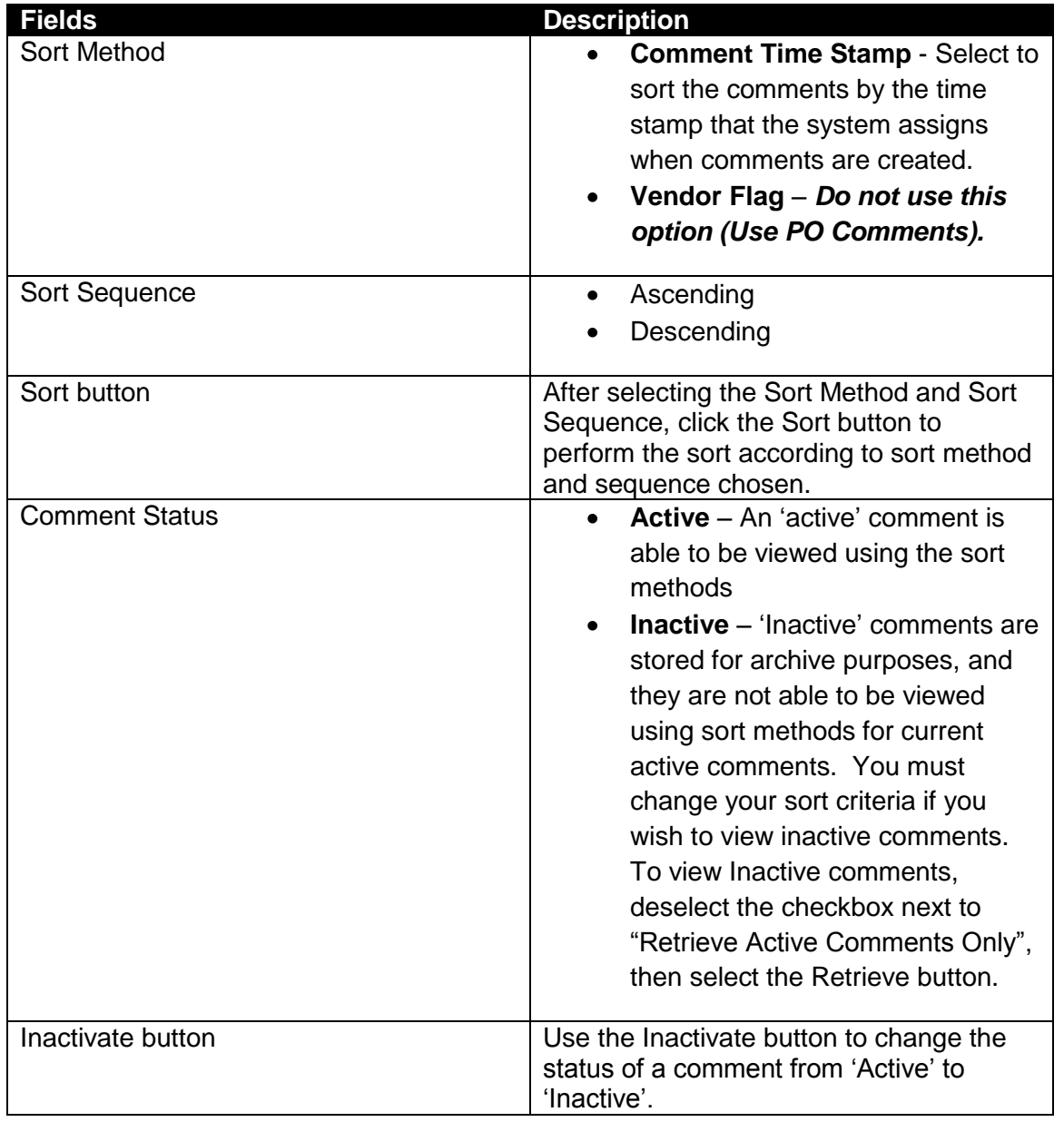

**Participant Notes:**

KANSAS

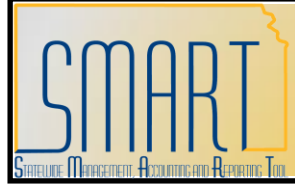

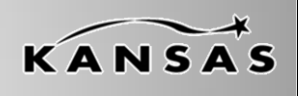

**Statewide Management, Accounting and Reporting Tool**

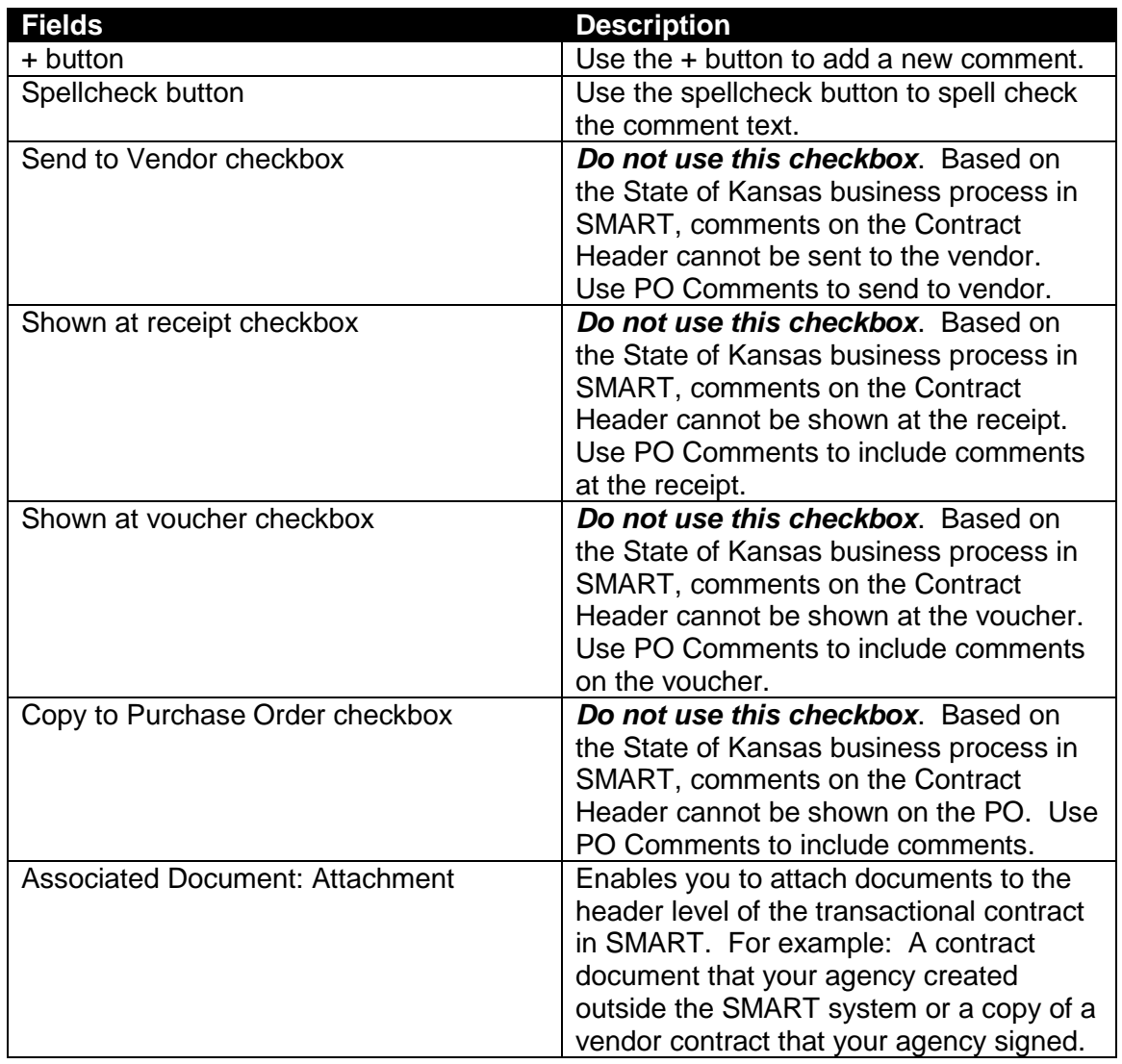

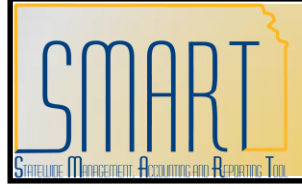

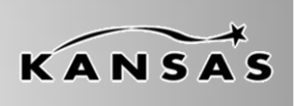

**Statewide Management, Accounting and Reporting Tool**

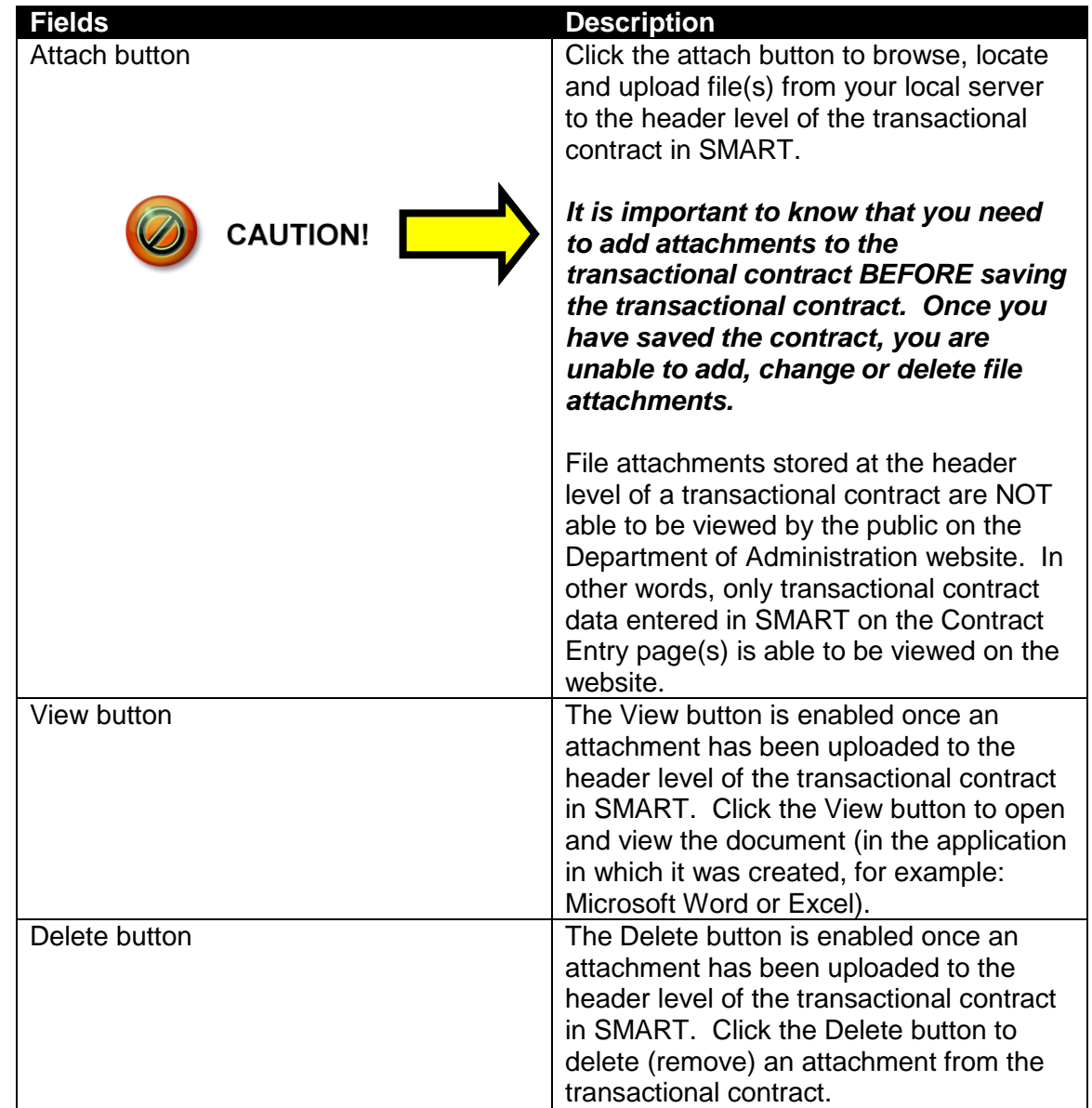

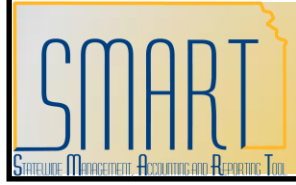

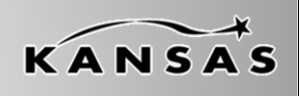

**Statewide Management, Accounting and Reporting Tool**

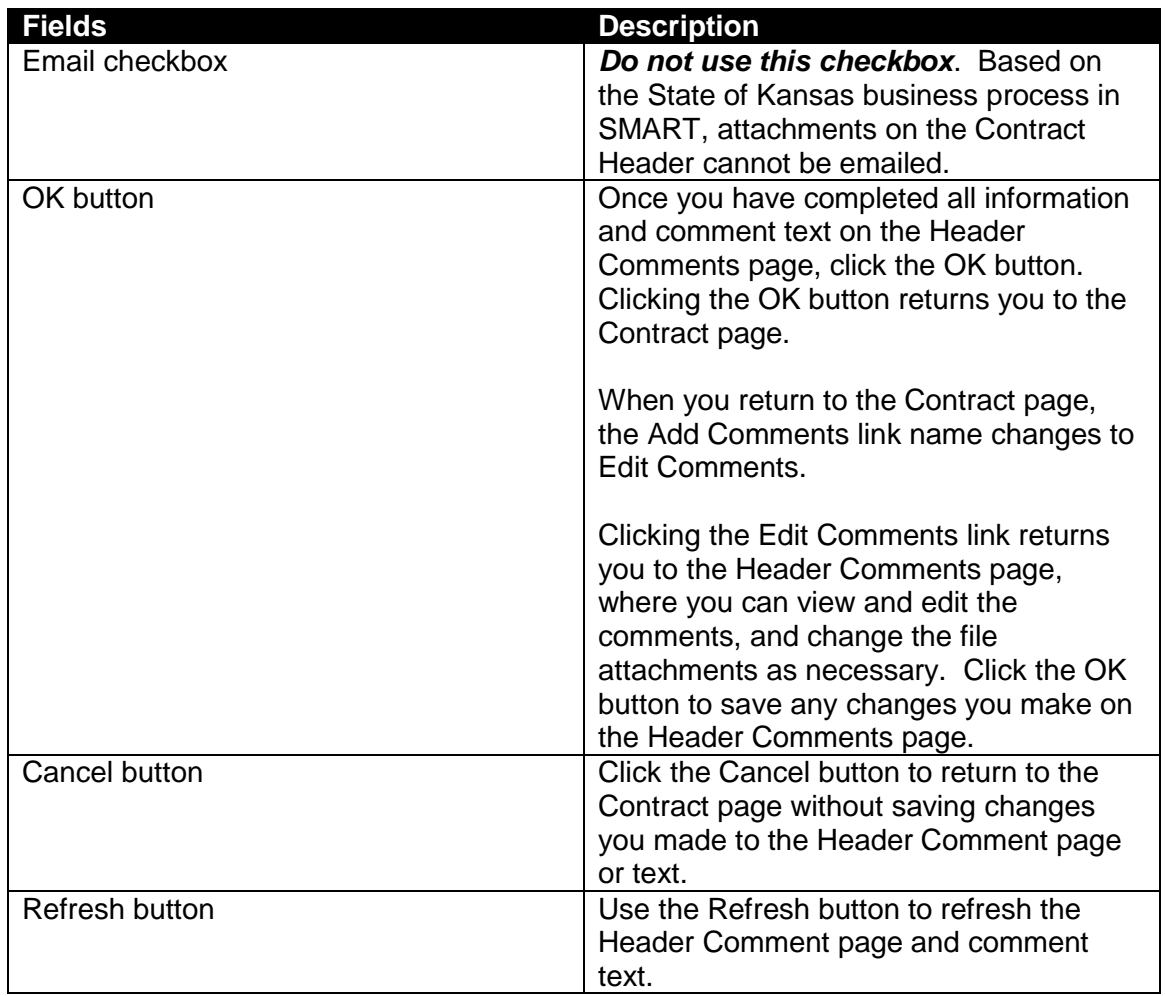

*Table 13. Header Comments page*

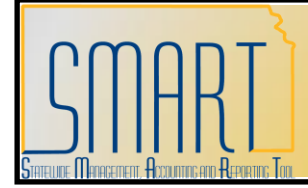

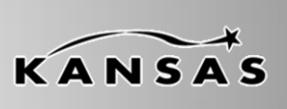

**Statewide Management, Accounting and Reporting Tool**

#### <span id="page-35-0"></span>**Contract Activities link**

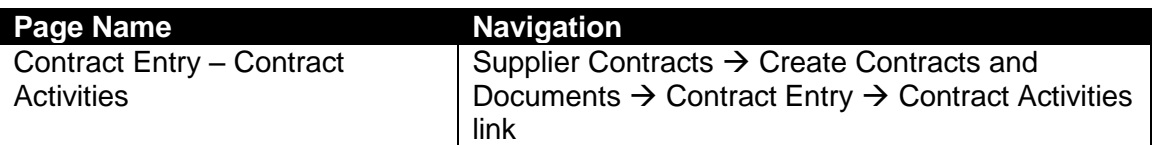

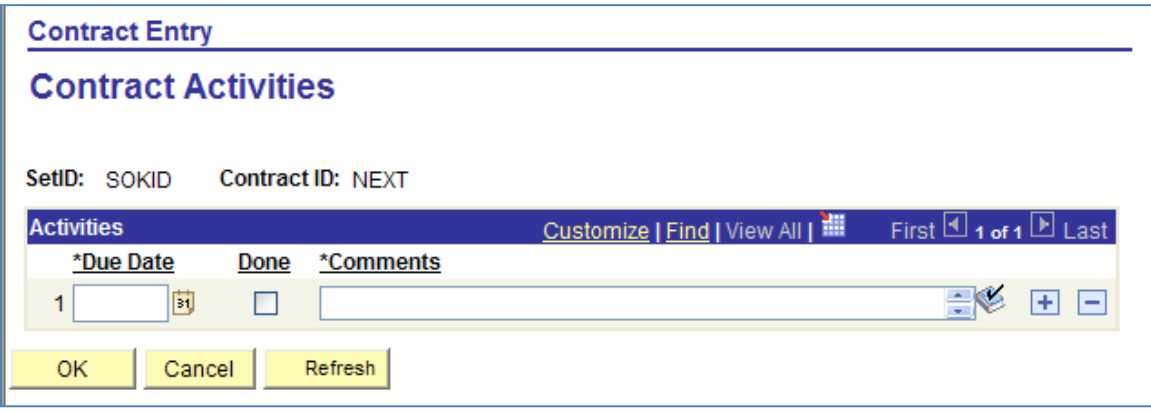

#### *Figure 20. Contract Activities Page*

- Provides notekeeping and reporting functionality for agencies. For example: Agencies can choose to use the Contract Activities function to keep track of activities that need to occur on a contract. Agencies must enter these activities before saving the contract.
- *It is important to know that the Contract Activities page does not contain any functionality in SMART, i.e. SMART does not provide email notifications, or worklist items for any information entered on this page*.

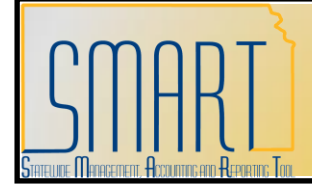

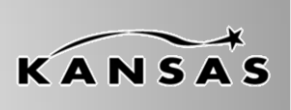

**Statewide Management, Accounting and Reporting Tool**

#### <span id="page-36-0"></span>**Primary Contract Info link**

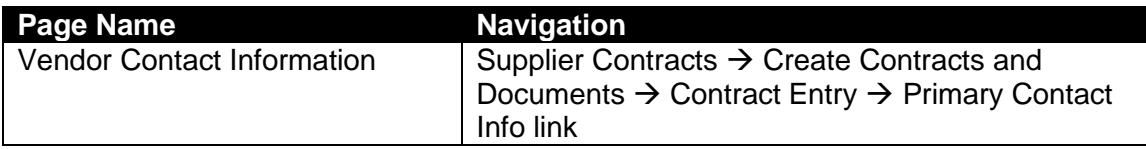

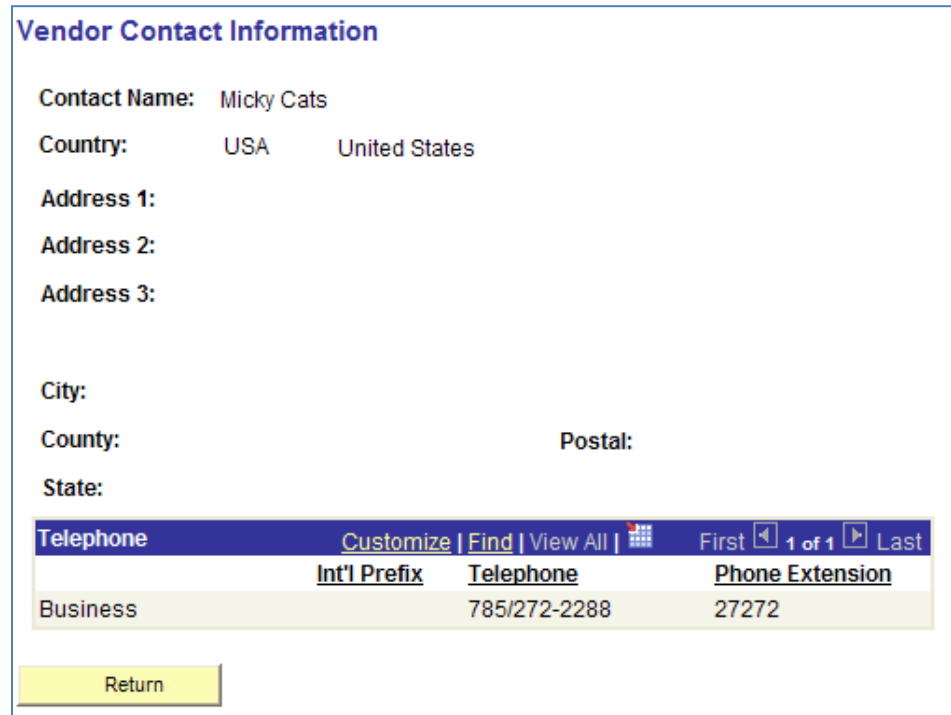

*Figure 21. Vendor Contract Information Page*

The **Vendor Contact Information** page contains the contact details, including phone number for the vendor"s primary contact for the contract (this information is sourced from the Vendor file, and is maintained by Central).

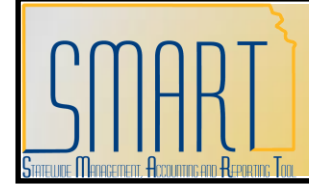

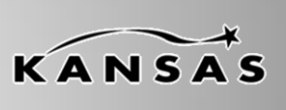

**Statewide Management, Accounting and Reporting Tool**

#### **Contract Agreement link**

The State of Kansas has elected not to utilize the Contract Agreement functionality. Please do not use this link.

#### <span id="page-37-0"></span>**Activity Log link**

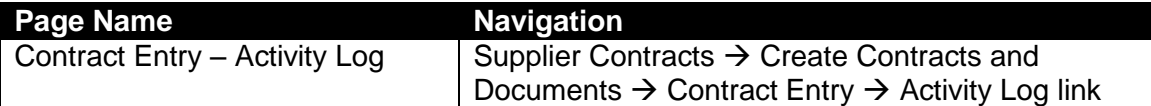

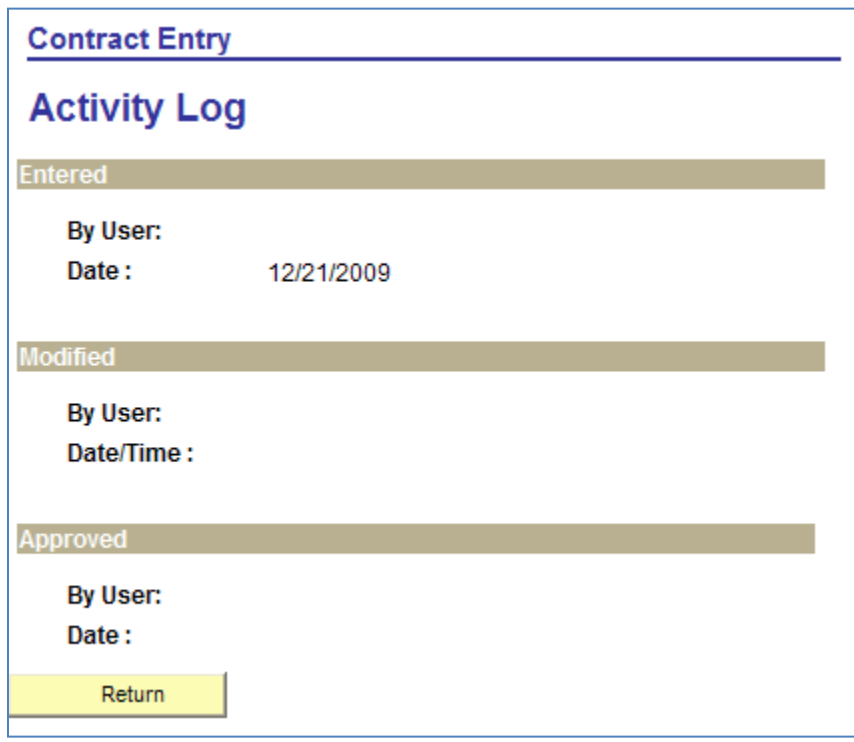

#### *Figure 22. Activity Log Page*

The Activity Log page tracks and keeps history for the most recent changes made to the transactional contract in SMART.

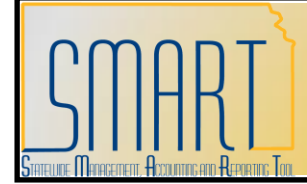

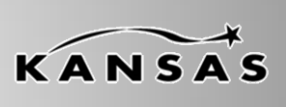

**Statewide Management, Accounting and Reporting Tool**

#### <span id="page-38-0"></span>**Document Status link**

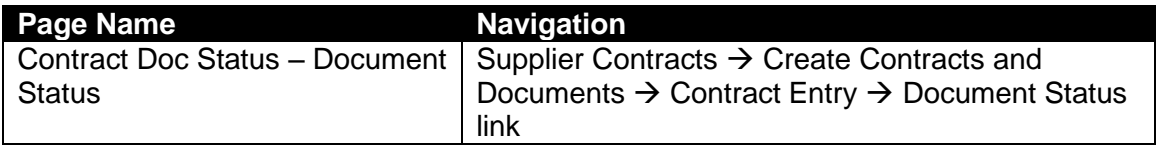

Clicking the Document Status link opens the Document Status page where you are able to locate and click on links to navigate to purchase orders or purchase requisitions which are related to the specific transactional supplier contract in SMART.

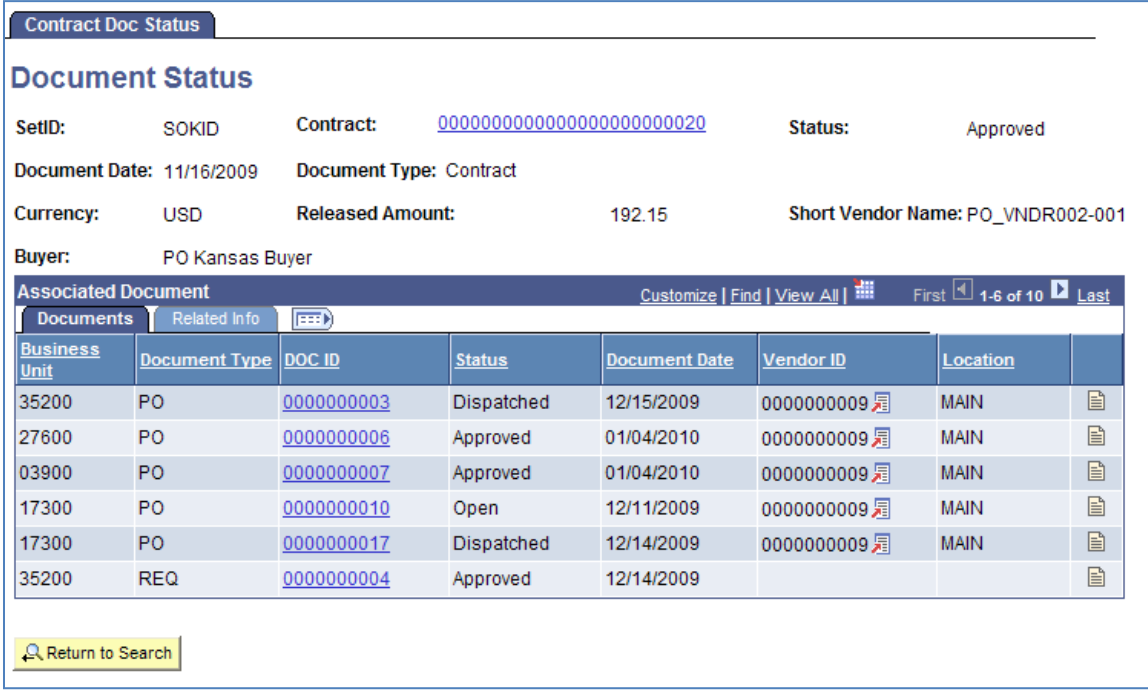

*Figure 23. Contract Doc Status – Documents Page*

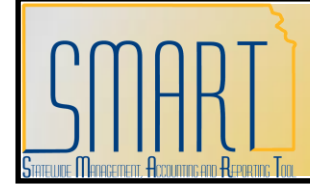

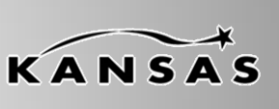

**Statewide Management, Accounting and Reporting Tool**

#### **Thresholds & Notifications link**

The State of Kansas has elected not to utilize Thresholds and Notifications. Please do not use this link.

#### <span id="page-39-0"></span>**Amount Summary**

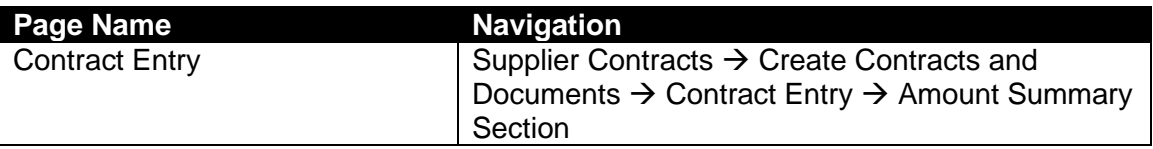

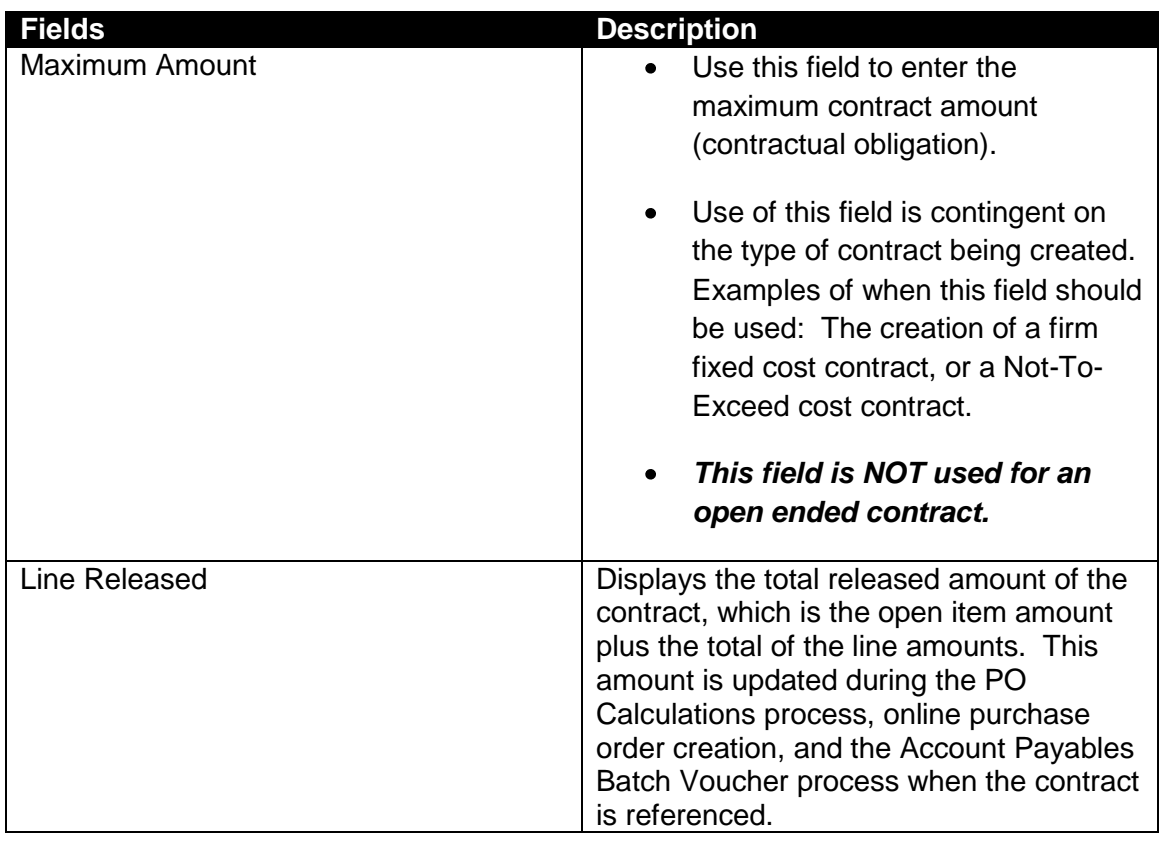

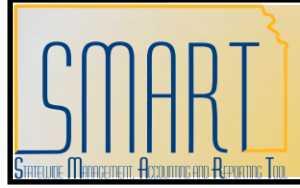

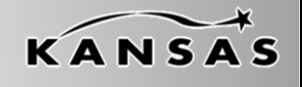

**Statewide Management, Accounting and Reporting Tool**

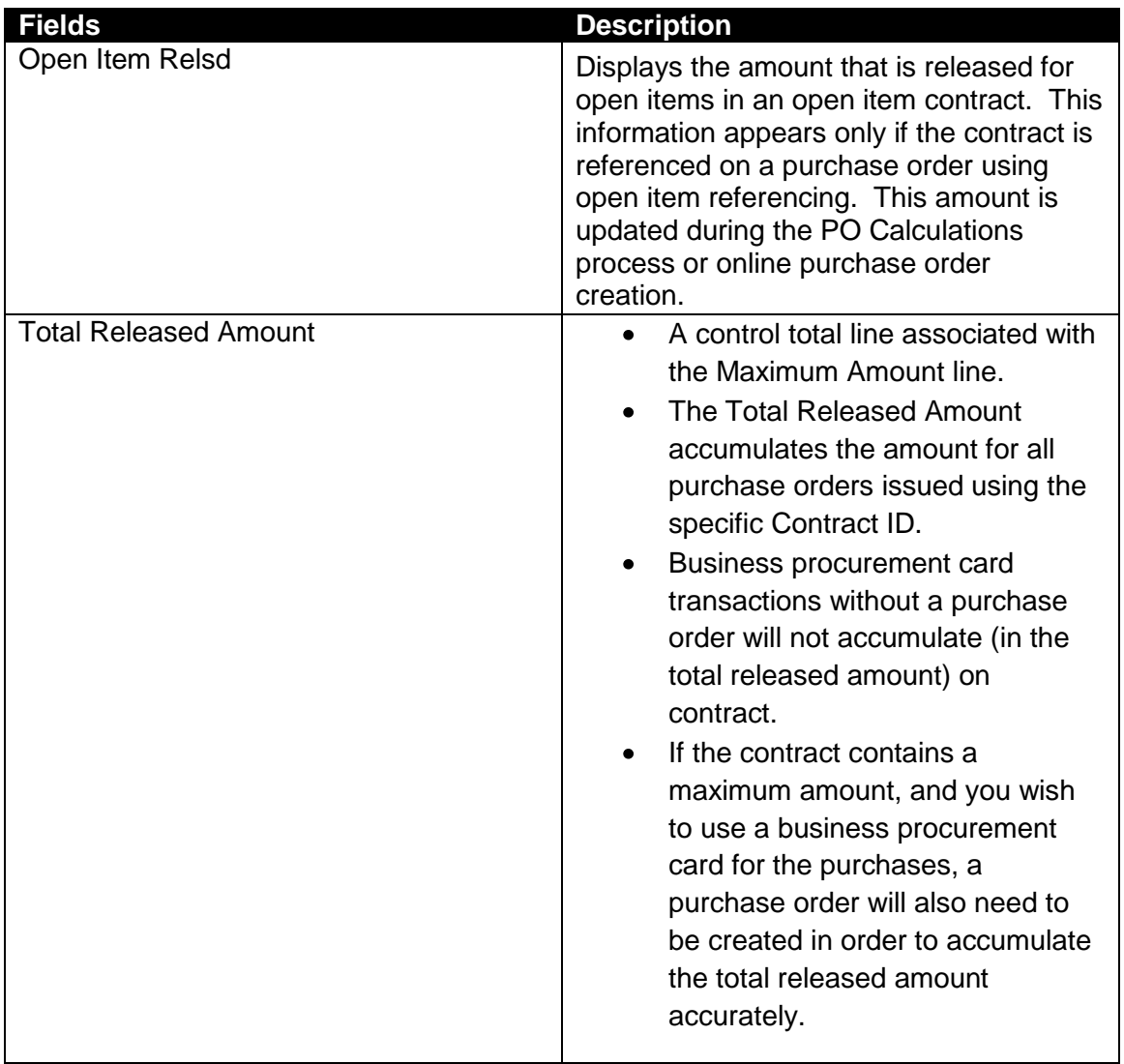

*Table 15. Contract Page – Amount Summary Section*

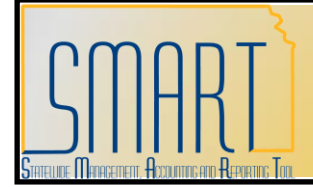

**Statewide Management, Accounting and Reporting Tool**

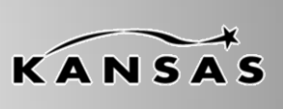

#### <span id="page-41-0"></span>**Save Button**

| <b>Fields</b>   | <b>Description</b>                                                                                                    |
|-----------------|----------------------------------------------------------------------------------------------------|
| Save button     | Verify all supplier contract information is<br>correct and all attachments have been<br>attached.                                                                                                    |
|                 | If the contract DOES NOT require<br>Division of Purchases' approval, change<br>the Status to 'Approved' before clicking<br>the Save button. If the contract DOES<br>require Division of Purchases' approval,<br>leave the status in 'Open'. If approved,<br>Division of Purchases will change the<br>status to 'Approved'. |
| <b>CAUTION!</b> | It is important to know that once an<br><b>Agency has saved a transactional</b><br>contract in SMART, the transactional<br>contract is unable to be modified or<br>edited by the Agency in any way.                                                                                                    |
|                 | When an Agency approves and saves a<br>transactional contract, the contract<br>(including attachments) is locked by<br>SMART. The Agency is unable to edit or<br>update the transactional contract once the<br>'Save' button has been clicked.                                                                             |
|                 | If an Agency determines that a<br>transactional contract needs to be<br>changed after it has been saved, the<br>Agency must contact the Central Division<br>of Purchases for assistance.                                                                                                    |

*Table 16. Contract Page – Save Button*

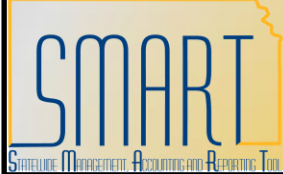

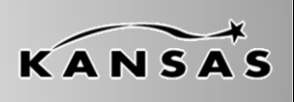

**Statewide Management, Accounting and Reporting Tool**

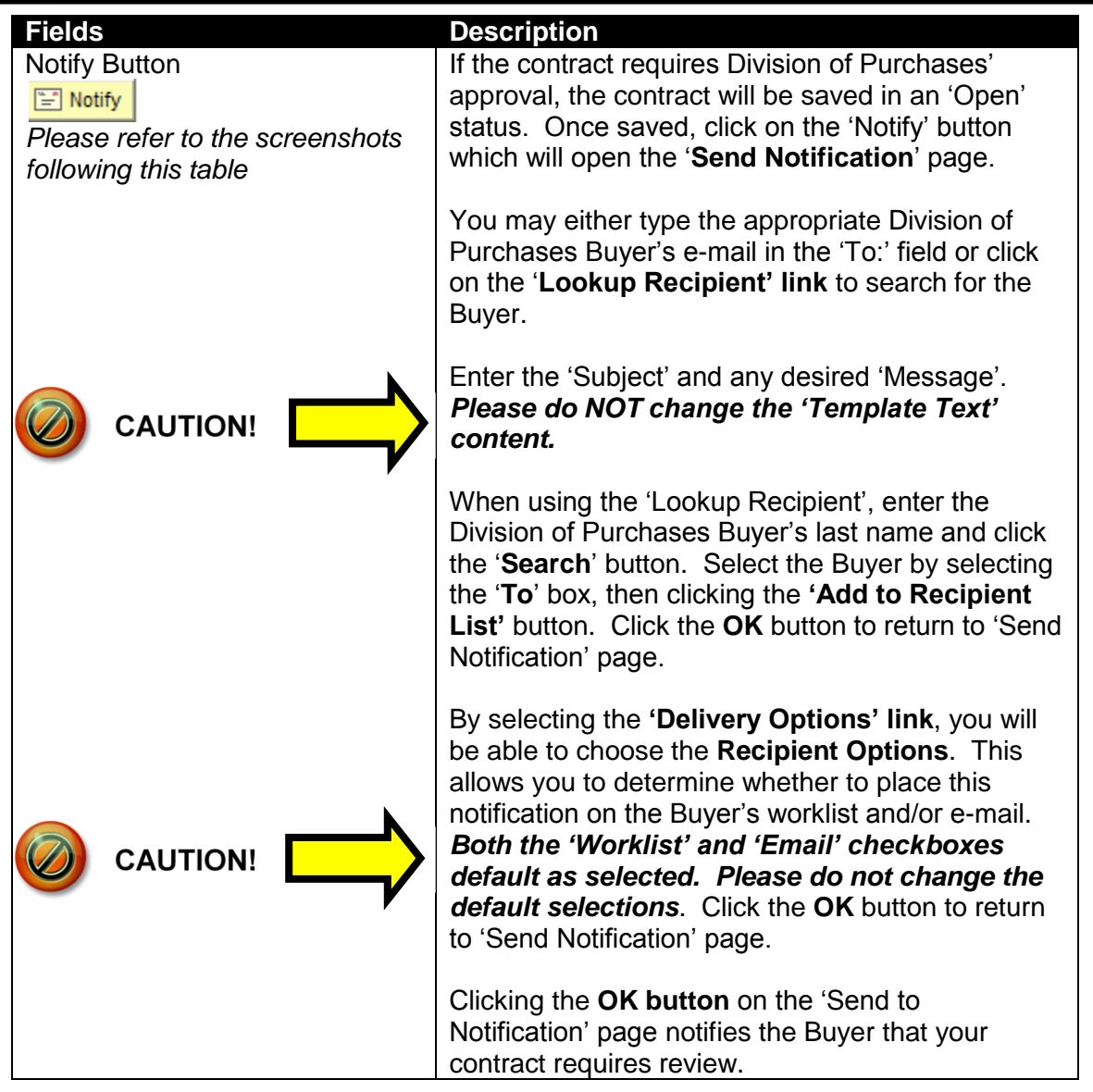

*Table 17. Contract Page – Notify Button*

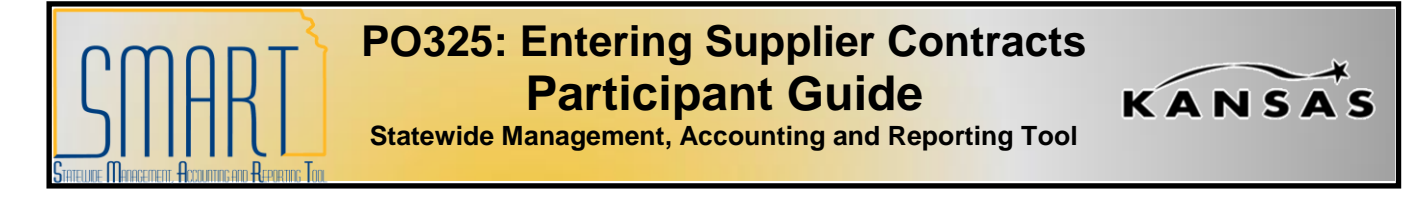

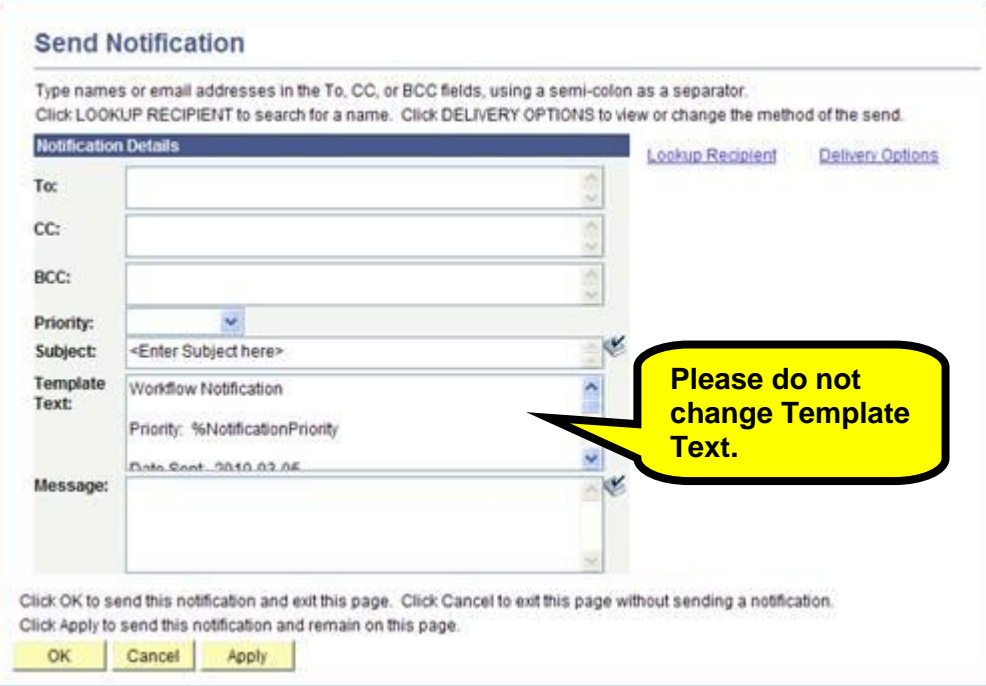

*Figure 24. Send Notification Page*

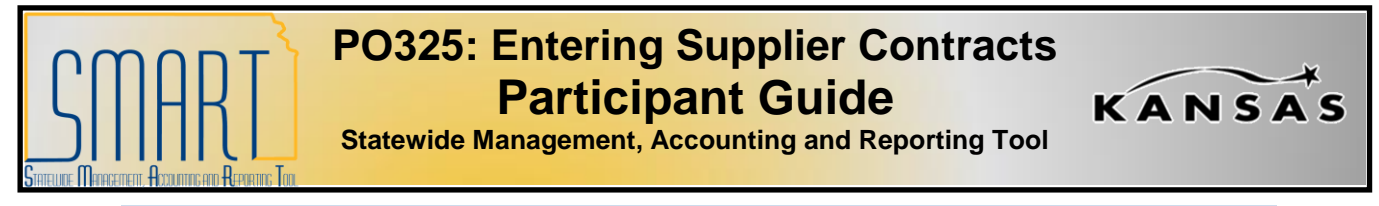

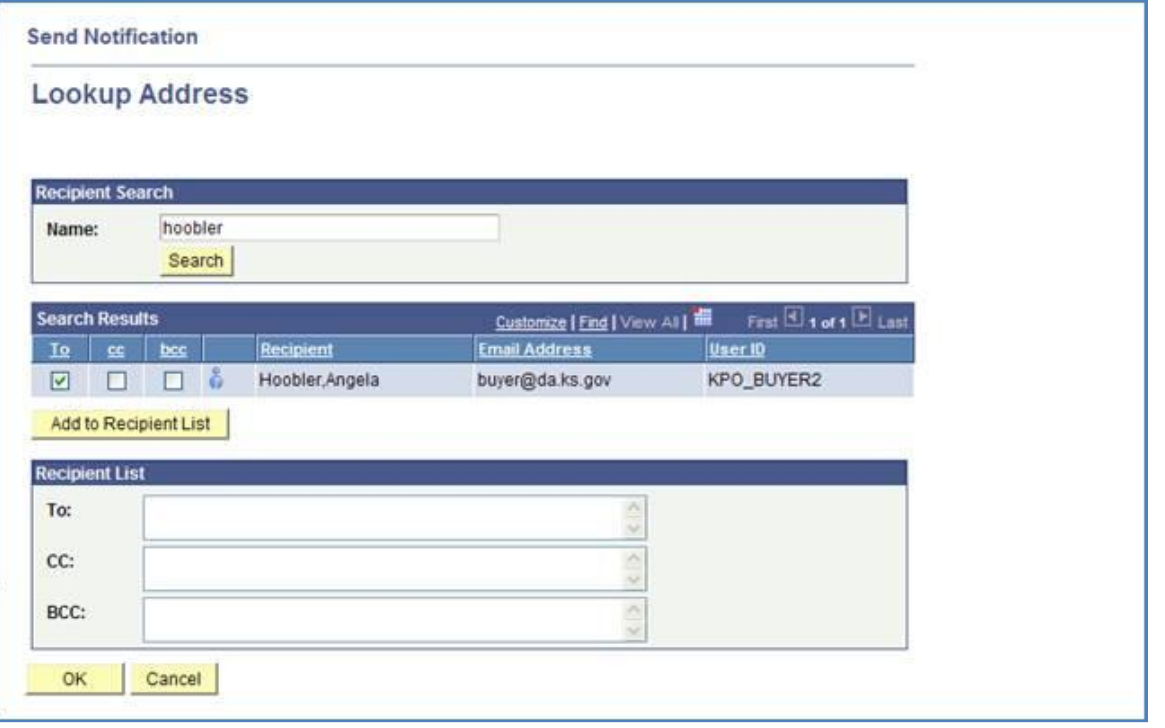

*Figure 25. Send Notification - Lookup Address*

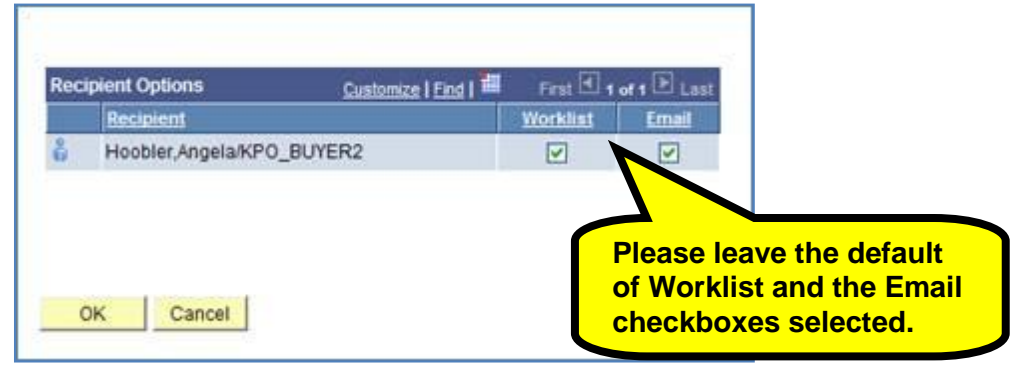

*Figure 26. Send Notification – Recipient / Delivery Options*

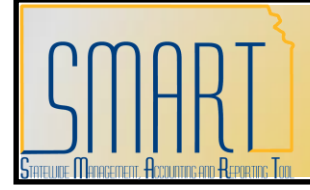

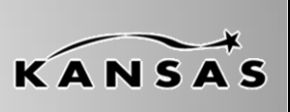

**Statewide Management, Accounting and Reporting Tool**

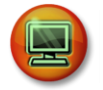

### **Walkthrough/Activity**

We will now complete Activity 2 - Walkthrough: Enter Supplier Contract Transactional Data in your Activity Guide.

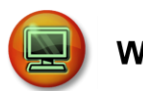

### **Walkthrough/Activity**

You will now complete Activity 3 – Exercise: Enter Transactional Data for Supplier Contract in your Activity Guide.

*This space intentionally left blank. Please turn to the next page.*

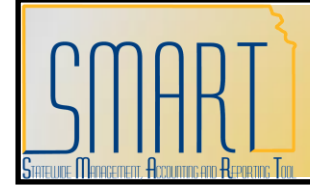

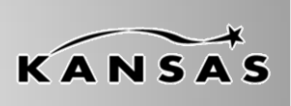

**Statewide Management, Accounting and Reporting Tool**

#### <span id="page-46-0"></span>**Topic 3: Copying an Existing Supplier Contract**

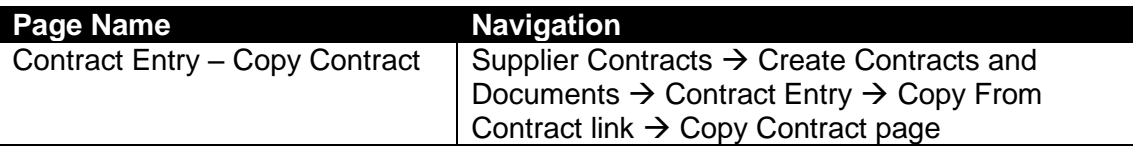

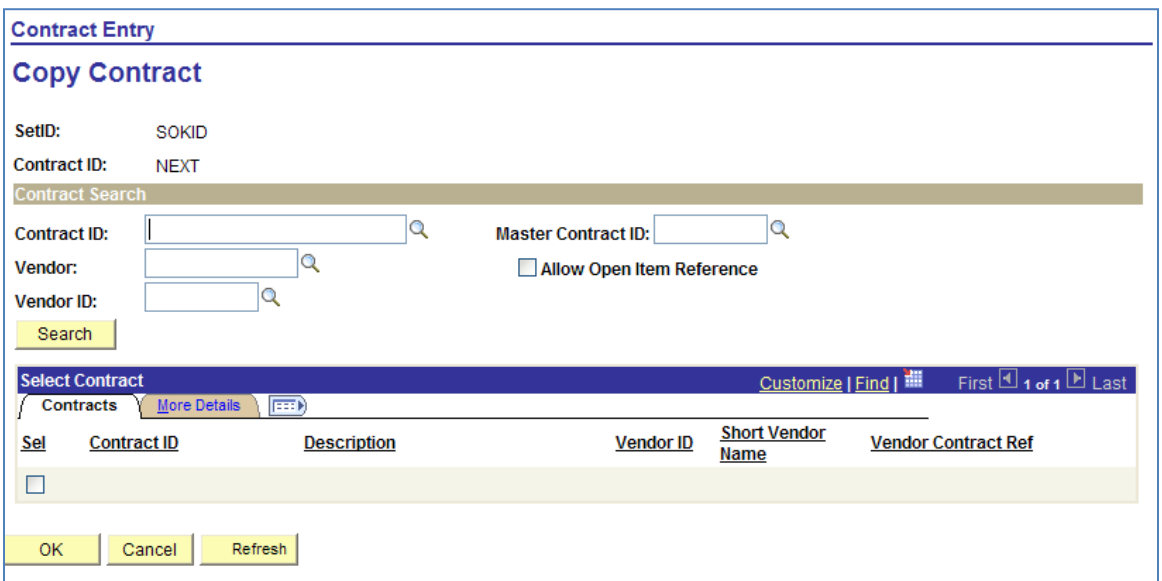

*Figure 27. Copy Contract Page*

*This space intentionally left blank. Please turn to the next page.*

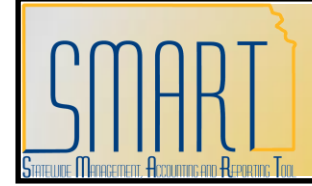

KANSAS

**Statewide Management, Accounting and Reporting Tool**

#### <span id="page-47-0"></span>**Contract Search**

Use the Contract Search section to enter the search criteria for the existing transactional contract in SMART.

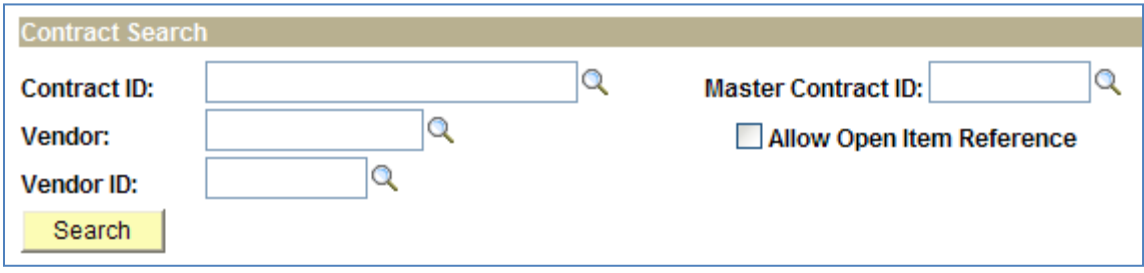

*Figure 28. Contract Search Page*

| <b>Fields</b>                      | <b>Description</b>                          |
|------------------------------------|---------------------------------------------|
| <b>Contract ID</b>                 | Use the Contract ID field to enter the      |
|                                    | contract ID number                          |
| Vendor                             | Use the Vendor field to enter the vendor    |
|                                    | name                                        |
| Vendor ID                          | Use the Vendor ID field to enter the        |
|                                    | vendor ID number                            |
| Allow Open Item Reference checkbox | Select the Allow Open Item Reference        |
|                                    | checkbox to indicate that the transactional |
|                                    | contract you are searching for contains an  |
|                                    | open item reference                         |

*Table 18. Contract Search Page*

Once you have entered your search criteria, click the Search button to locate the transactional contracts in SMART. The search results are displayed in the Select Contract section.

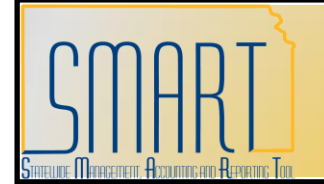

**Statewide Management, Accounting and Reporting Tool**

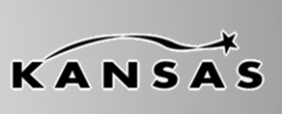

#### <span id="page-48-0"></span>**Select Contract – Contracts Page**

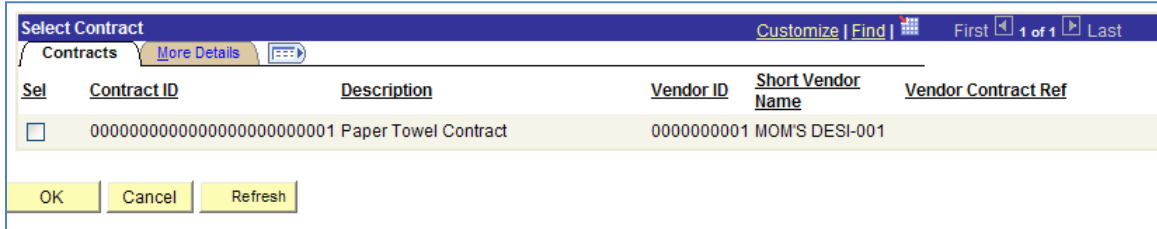

*Figure 29. Select Contract – Contracts Page*

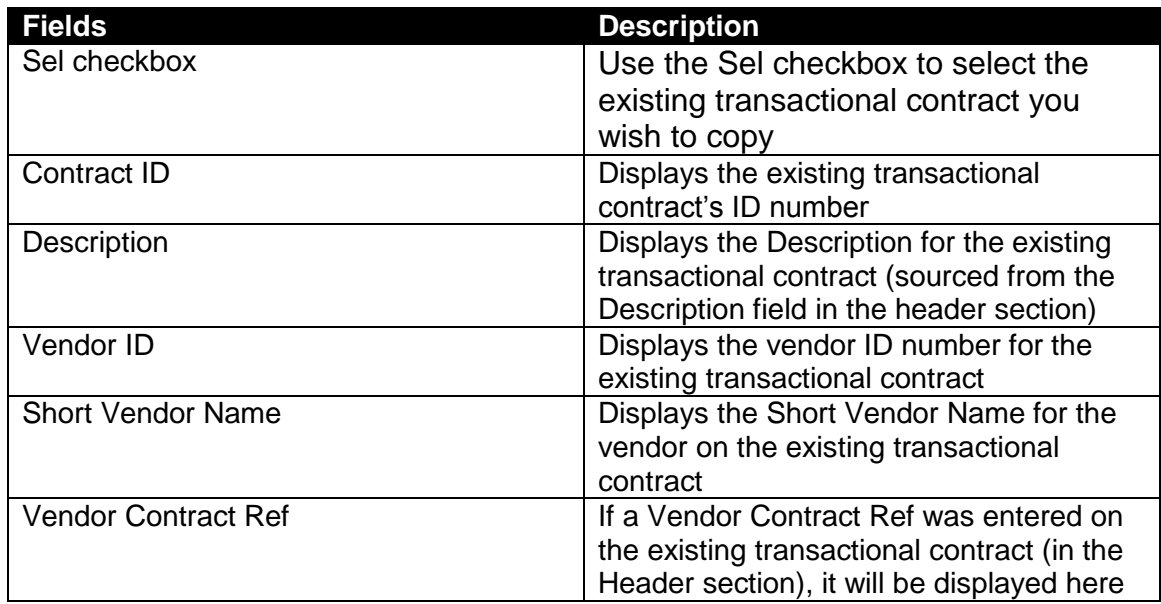

*Table 19. Select Contract – Contracts Page*

*This space intentionally left blank. Please turn to the next page.*

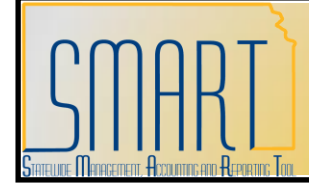

**Statewide Management, Accounting and Reporting Tool**

#### <span id="page-49-0"></span>**Select Contract – More Details page**

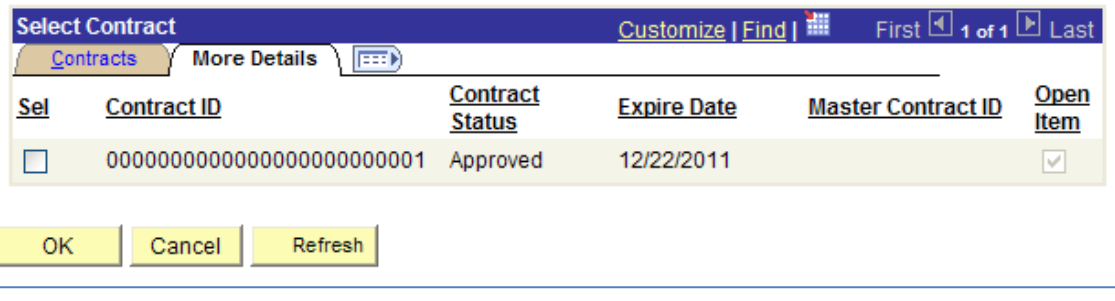

*Figure 30. Select Contract – More Details Page*

| <b>Fields</b>          | <b>Description</b>                         |  |  |
|------------------------|--------------------------------------------|--|--|
| Sel checkbox           | Use the Sel checkbox to select the         |  |  |
|                        | existing transactional contract you        |  |  |
|                        | wish to copy                               |  |  |
| Contract ID            | Displays the existing transactional        |  |  |
|                        | contract's ID number                       |  |  |
| <b>Contract Status</b> | Displays the existing transactional        |  |  |
|                        | contract's status                          |  |  |
| <b>Expire Date</b>     | Displays the Expire date (from the Header  |  |  |
|                        | section) of the existing transactional     |  |  |
|                        | contract                                   |  |  |
| Open Item checkbox     | If the existing transactional              |  |  |
|                        | contract is an 'Allow open item            |  |  |
|                        | reference' contract, then this             |  |  |
|                        | checkbox is displayed as selected.         |  |  |
|                        | If the existing transactional<br>$\bullet$ |  |  |
|                        | contract is not an open item               |  |  |
|                        | contract, then this checkbox is            |  |  |
|                        | displayed as empty (blank).                |  |  |
|                        |                                            |  |  |

*Table 20. Select Contract – More Details Page*

**Participant Notes:**

KANSAS

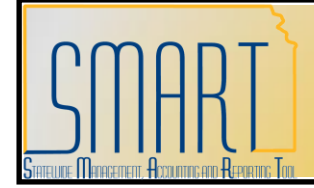

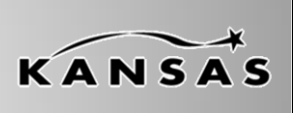

**Statewide Management, Accounting and Reporting Tool**

Once you have selected the existing transactional contract you wish to copy (by selecting the Sel checkbox), click the OK button. Clicking the OK button, returns you to the Contract page. The details from the existing transactional contract are populated into the Contract page:

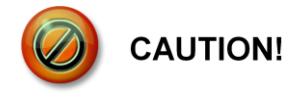

*It is important to know that only the transactional data entered in the existing transactional supplier contract will populate into the new transactional contract. For example: Attachments and comments will not be copied to the new transactional supplier contract.*

It is imperative that you verify and modify ALL the new transactional contract information **before** saving the new transactional supplier contract.

**Remember**: You are unable to edit or modify a transactional contract once it is saved. Contact the Central Division of Purchases for assistance.

The Contract ID will be assigned to the new transactional contract when you save it.

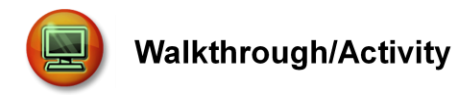

You will now complete Activity 4 - Walkthrough: Copy Existing Transactional Supplier Contract in your Activity Guide.

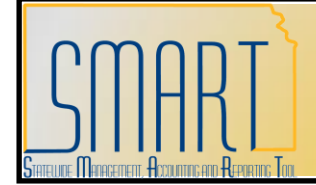

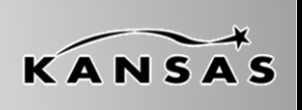

**Statewide Management, Accounting and Reporting Tool**

#### <span id="page-51-0"></span>**Lesson Review**

In this lesson, you learned:

- How to use the transactional contract pages in SMART
- How to create a new transactional supplier contract in SMART
- How to copy an existing transactional supplier contract to create a new transactional contract in SMART
- The business processes associated with transactional contracts in SMART

*This space intentionally left blank.*